**Versión 2.02**

## BOLETÍN (SEPTIEMBRE 2012)

## **a2 Alimentos y Bebidas 2.02**

# **a2 softway C. A.**

**V E R S I Ó N 2 . 0 2**

## **a2 Alimentos y Bebidas**

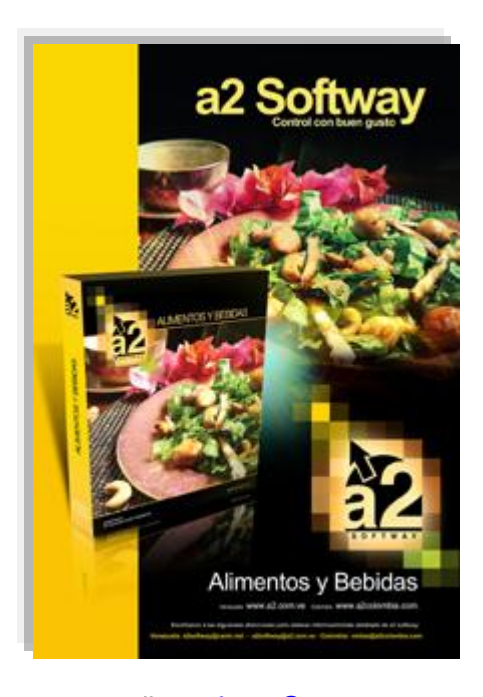

e-mail [a2softway@cantv.net](mailto:a2softway@cantv.net) [www.a2.com.ve](http://www.a2.com.ve/) Maracaibo-Venezuela

## Tabla de Contenido:

### **Capítulo 1 [\(Mejoras\)](#page-3-0):**

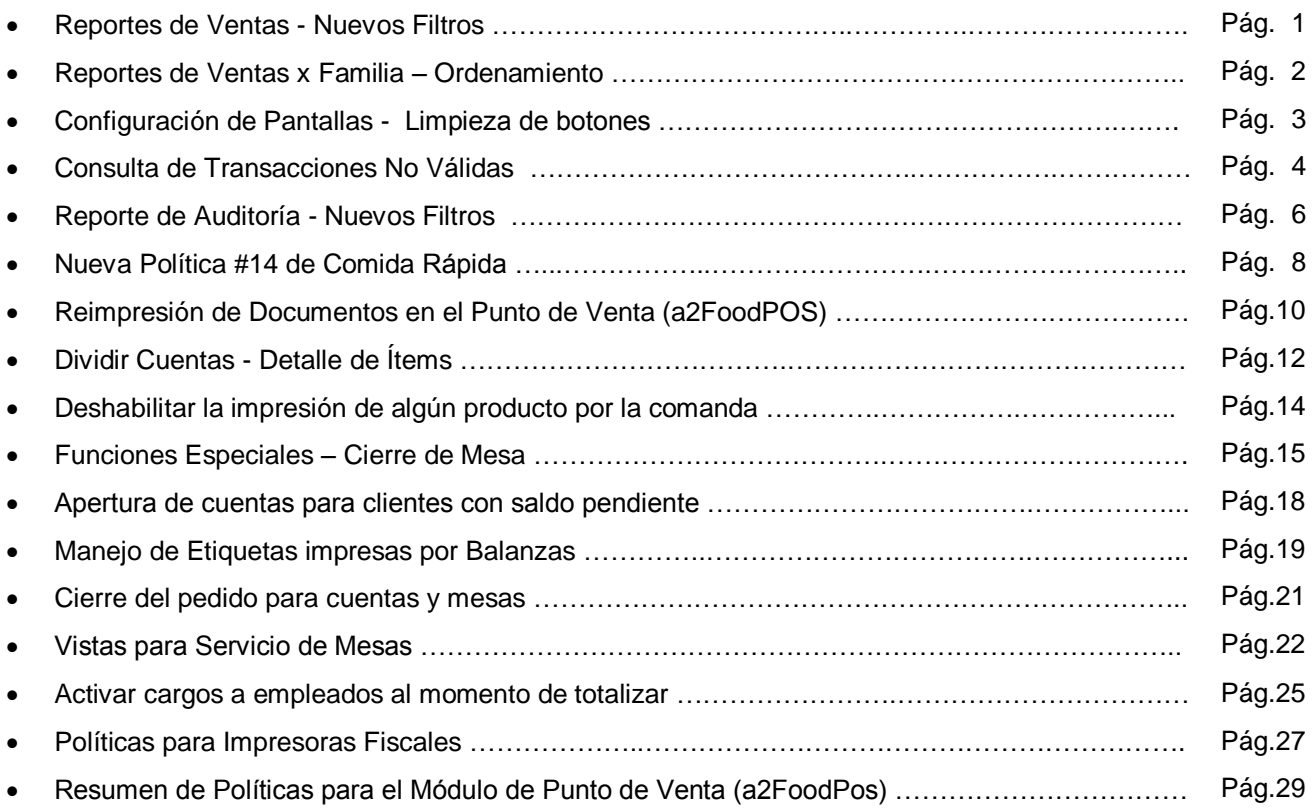

#### **Capítulo 2 (Revisiones):**

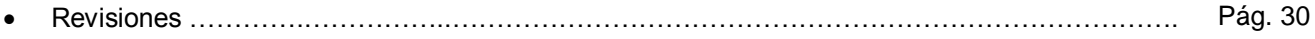

## **Capítulo** 1

## <span id="page-3-0"></span>Mejoras:

Mejoras realizadas a la **Versión 2.02** de **a2 Alimentos y Bebidas**:

#### **Módulo de Configuración (a2Food)**

**1. Reportes de Ventas - Nuevos filtros:** se incluyeron dos nuevos filtros, uno para seleccionar series de facturas (si están activadas) y otro para elegir la estación, para los siguientes reportes:

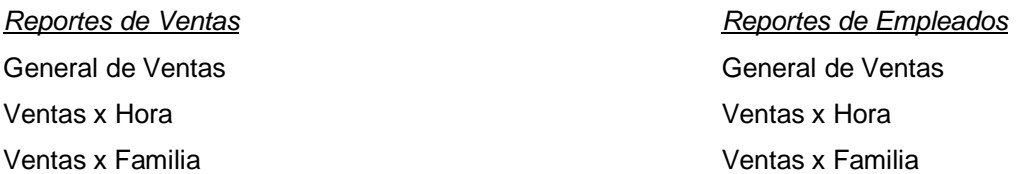

En los reportes mencionados anteriormente, al hacer click en el botón '*Filtrar',* desplegará la siguiente pantalla donde se puede seleccionar la serie de factura y la estación deseada.

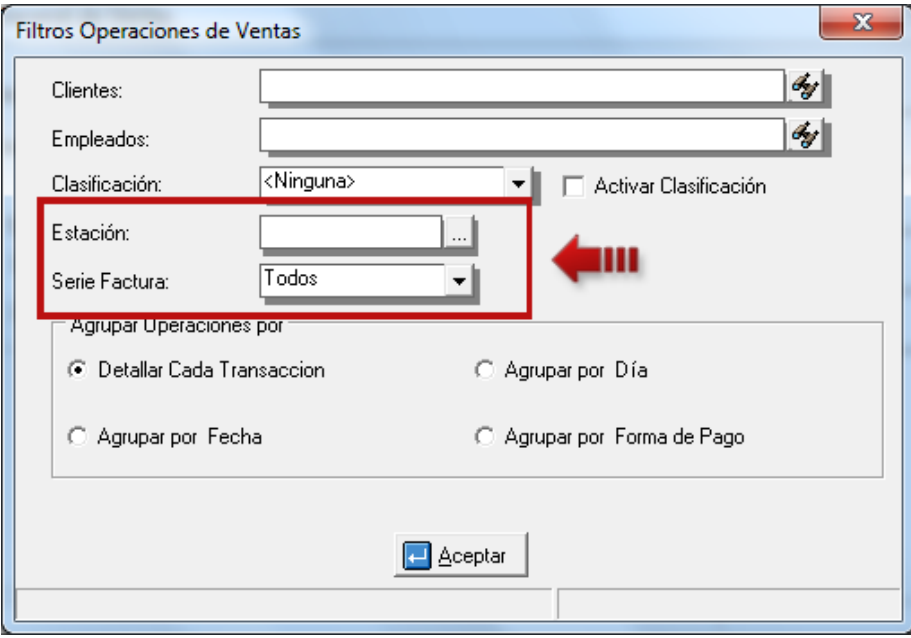

**2. Reportes de Ventas x Familia - Ordenamiento:** a partir de este momento para ambos reportes de *Ventas x Familias* (el ubicado en el menú de *Informes\Ventas,* como el ubicado en el menú *Informes\Empleados*), no sólo se podrán ordenar por código de familias sino también por su descripción.

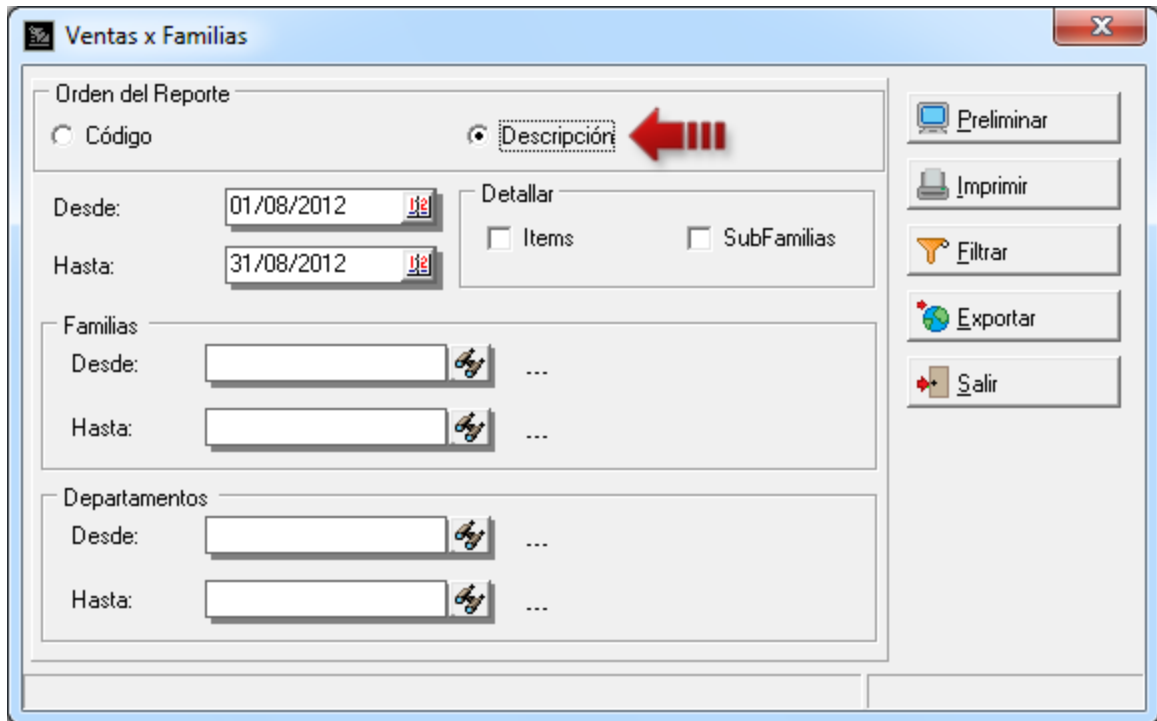

- **3. Configuración de Pantallas Limpieza de botones:** Se agregaron nuevas opciones al presionar botón derecho del mouse sobre la configuración de botones para las pantallas.
	- Limpiar Botón: Coloca el botón seleccionado en blanco.
	- Limpiar Todos: Coloca todos los botones de la página activa en blanco.

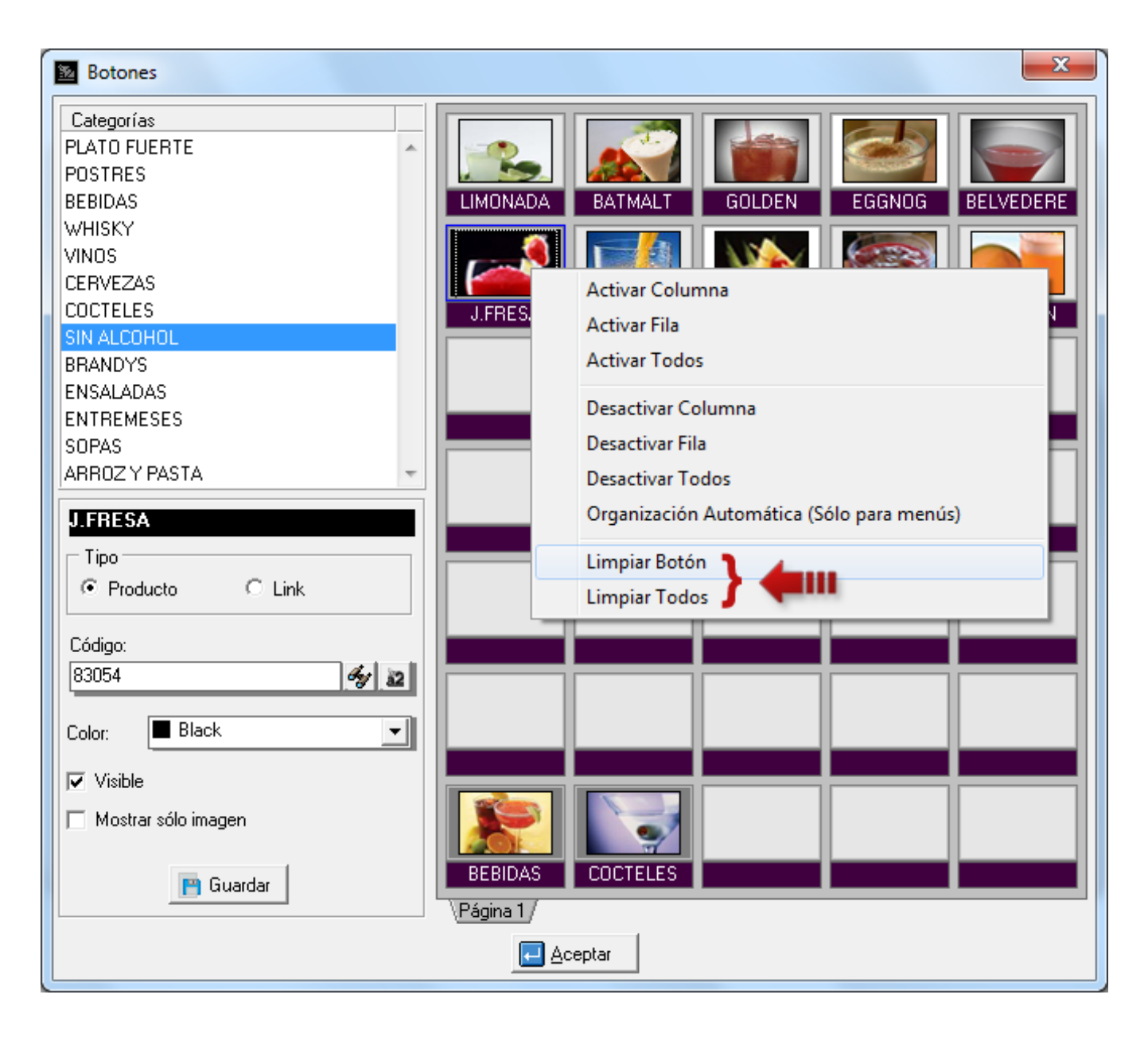

**4. Consulta de Transacciones No Válidas:** Se agregó la opción *Consulta de Transacciones No Válidas* al menú *Sistema*.

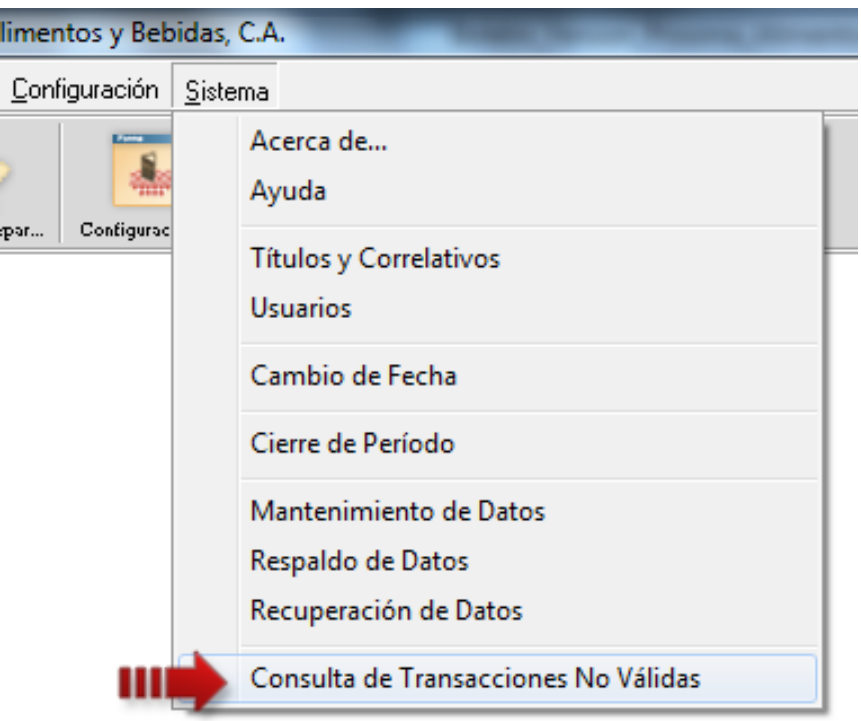

En este módulo se pueden visualizar los documentos que fueron cerrados de forma no usual en el módulo de Punto de Venta (a2FoodPos) a través de la opción de *Cierre de Mesas* del menú *Funciones Especiales* (Página 15).

Al seleccionar un documento, se pueden visualizar (en la parte superior izquierda) datos como: fecha, estación, empleado, la mesa que fue cerrada y el cliente. A la derecha los datos de la persona que autorizó la transacción así como la fecha y la estación desde donde se realizó dicha autorización. Por último, en la parte inferior el detalle de los productos que tenía la orden hasta ese momento.

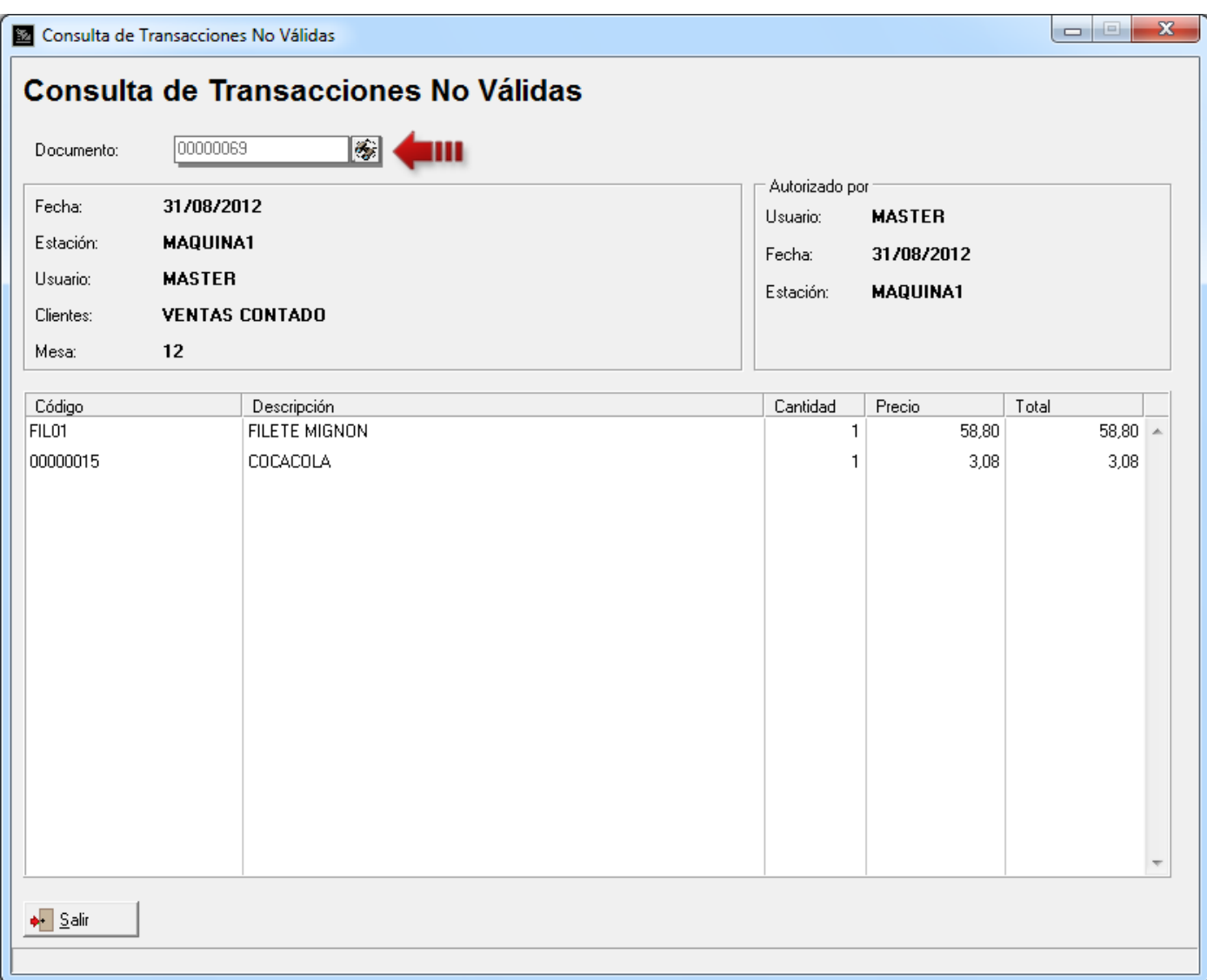

**5. Reporte de Auditoría - Nuevos Filtros:** se incluyeron dos nuevos filtros, el primero para visualizar los *'Cierres de Pedidos'* realizados a través del botón *'Cerrar'* en la totalización del módulo de *Toma de Pedido* en el Módulo de Punto de Venta (a2FoodPos). (Página 21)

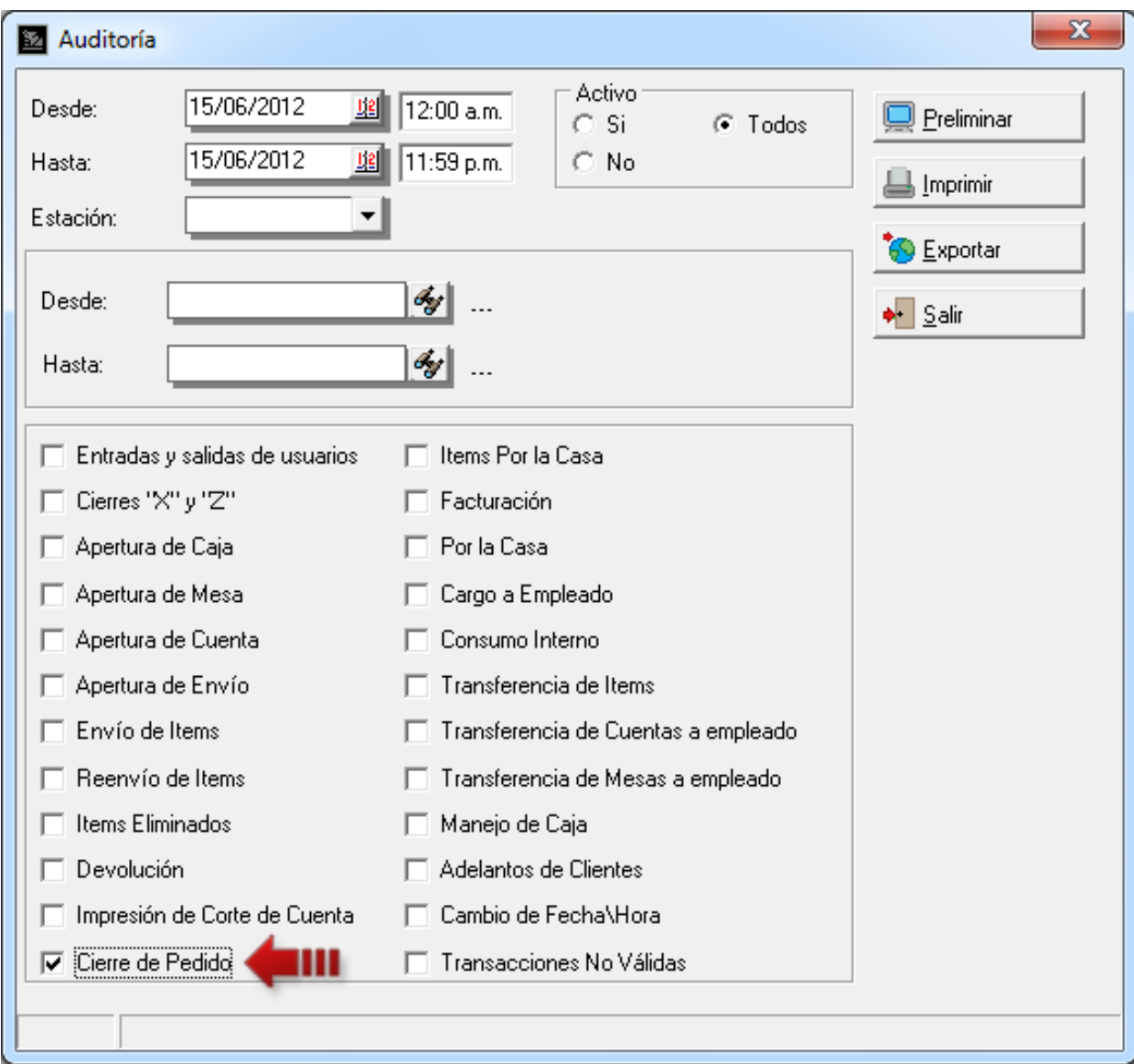

Al tildar la opción *Cierre de Pedido* y ejecutar un preliminar, el reporte se verá de la siguiente manera.

#### a2 Alimentos y Bebidas, C.A.

Fecha:09/07/2012 Hora: 04:43 p.m. Página:1

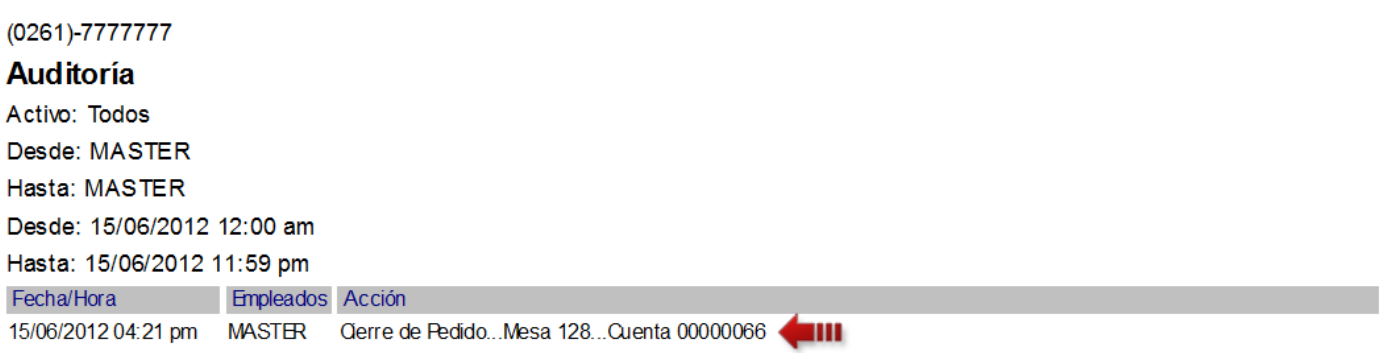

El segundo para visualizar las *'Transacciones No Válidas'*, tales como cierres de mesas realizados a través del menú de *Funciones Especiales* en el Módulo de Punto de Venta (a2FoodPos). (Página 15)

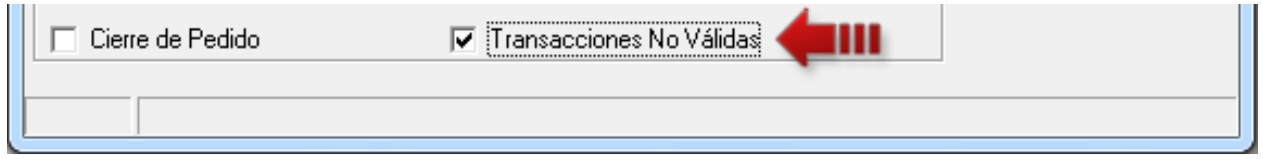

Al tildar la opción *Transacciones No Válidas* y ejecutar un preliminar, el reporte se verá de la siguiente manera

#### a2 Alimentos y Bebidas, C.A.

Fecha:09/07/2012 Hora: 04:03 p.m. Página:1

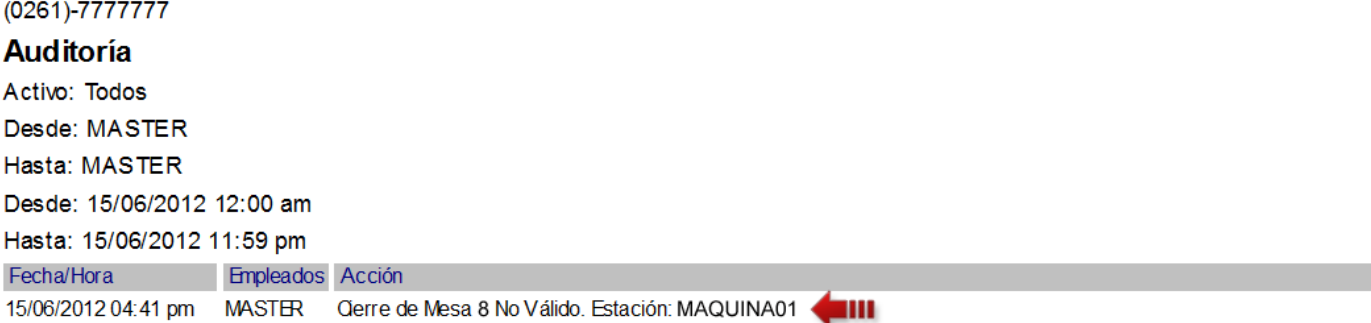

#### **Módulo de Punto de Venta (a2FoodPos)**

**6. Nueva política de Comida Rápida:** Se incluyó la política *'Permitir modificar la cantidad por defecto del producto'*. Si no está activada, oculta el campo *'Cantidad'* en el módulo de comida rápida, permitiendo la carga acelerada de los productos.

Para activar o desactivar la política, diríjase a la *Configuración de la Estación\Políticas\Comida Rápida* y tilde o no la política número 14 (ésta viene por defecto Activada).

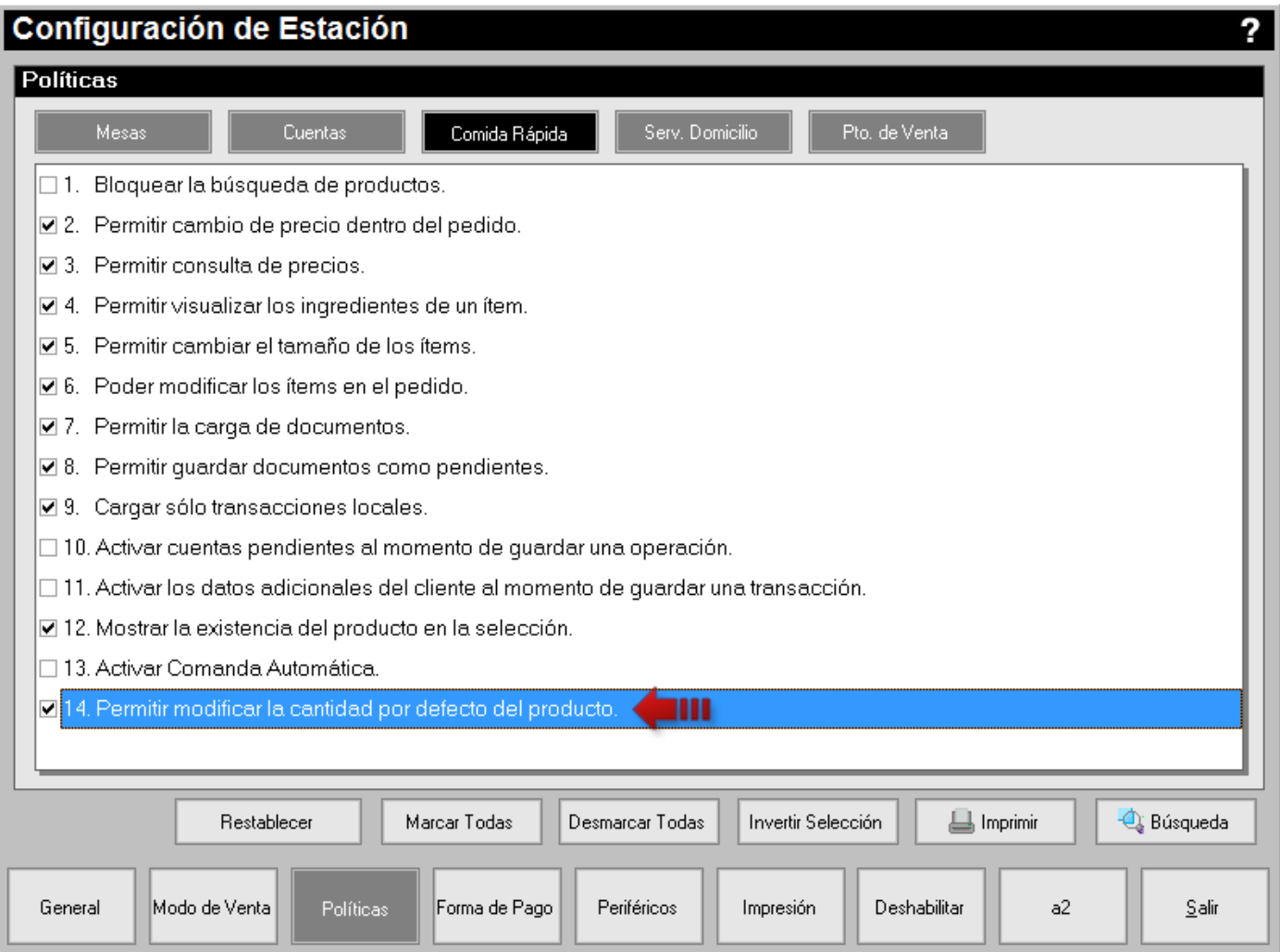

En la siguiente imagen se muestra el resultado que tiene la mencionada política cuando se encuentra activada o desactivada en el módulo de Comida Rápida.

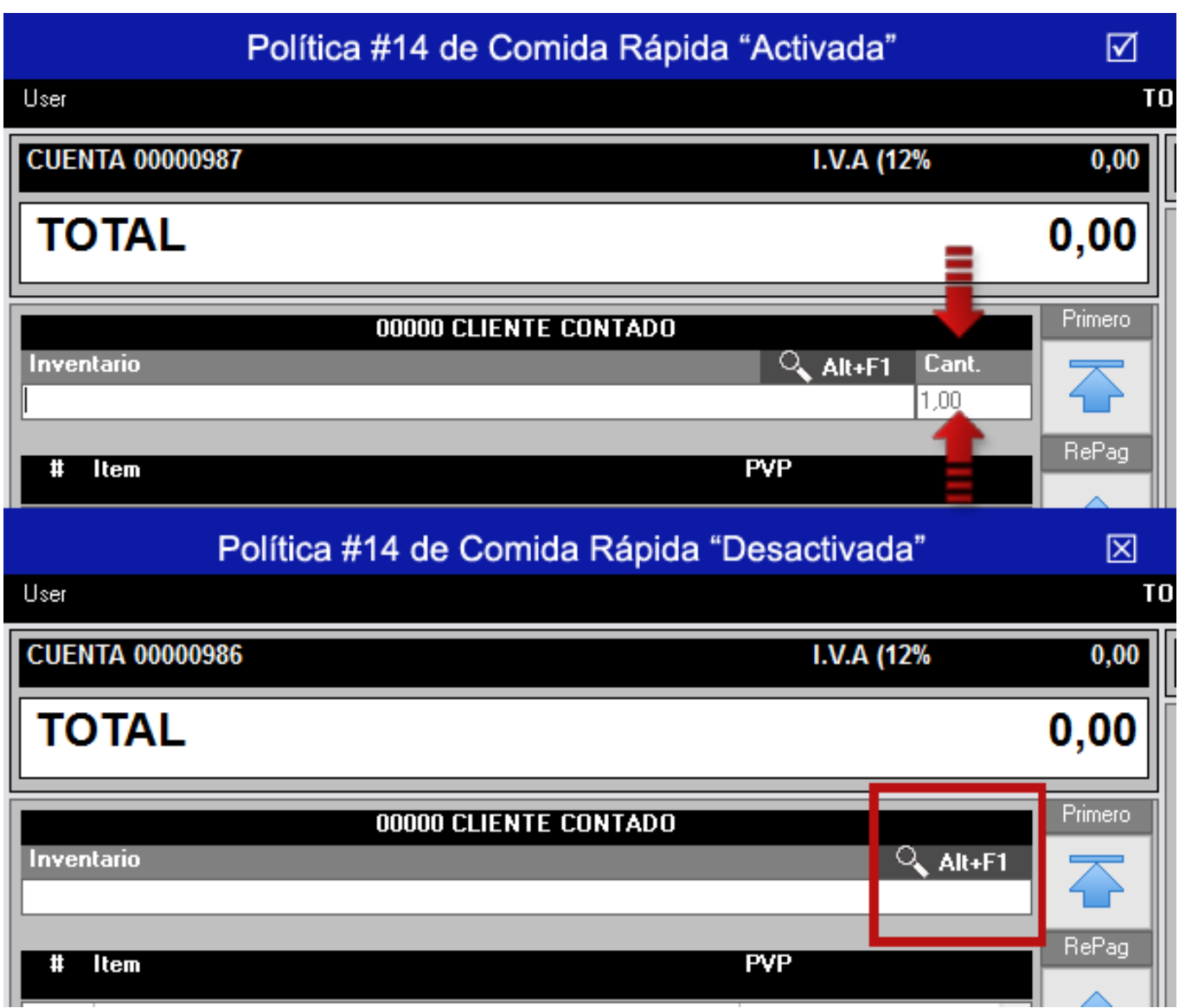

**7. Reimpresión de Documentos en el Punto de Venta (a2FoodPOS):** esta opción reimprime a través de la impresora estándar la última factura o devolución realizada. Para ello, debe hacer click en el botón *'Caja'* de la pantalla principal y luego presionar el botón *'Reimpresión'*.

**Nota:** Esta opción sólo esta habilitada para estaciones que tengan la opción Manejo de Caja activada.

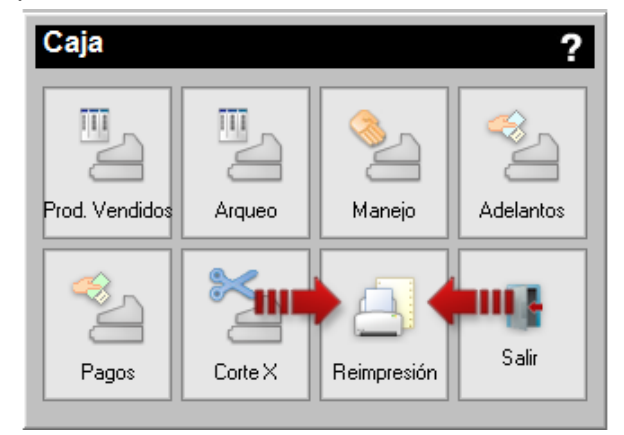

Si desea reimprimir cualquier factura o devolución diríjase a la *Configuración de la Estación\Políticas\Pto. De Venta* y tilde la nueva política #24 que refiere lo siguiente, *'Permitir reimpresión de cualquier documento emitido en el punto'* (ésta viene por defecto Desactivada).

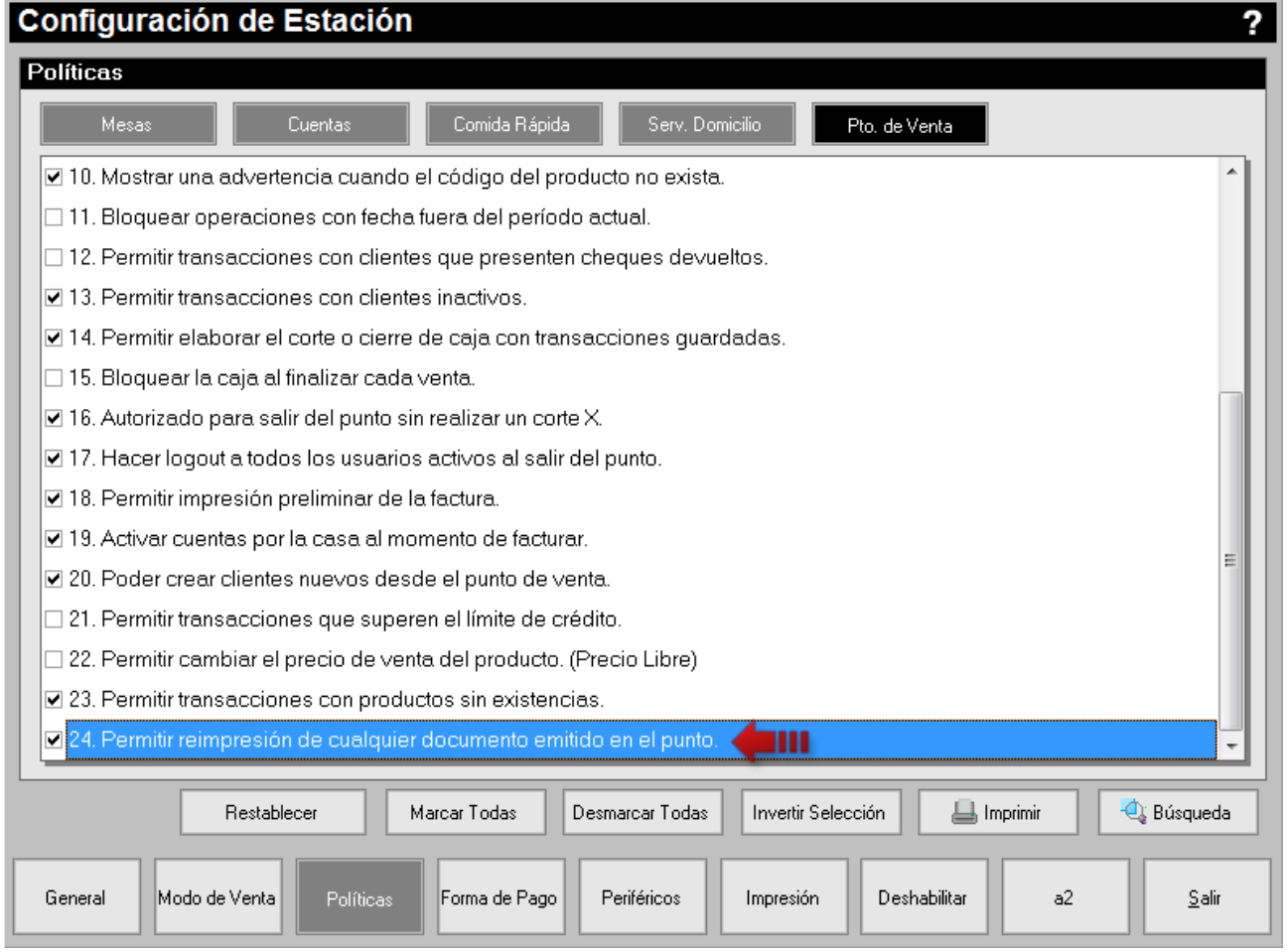

Una vez activada la mencionada política, al ejecutar la reimpresión de documento aparecerá una pantalla con la lista de los documentos procesados para ubicar el documento que desee reimprimir.

Si desea deshabilitar esta función, lo puede hacer al igual que las demás funciones de caja, en la configuración de la estación, presionando el botón *'Deshabilitar'* y luego tildando la opción *Reimpresión de documentos,* como se muestra en la siguiente figura.

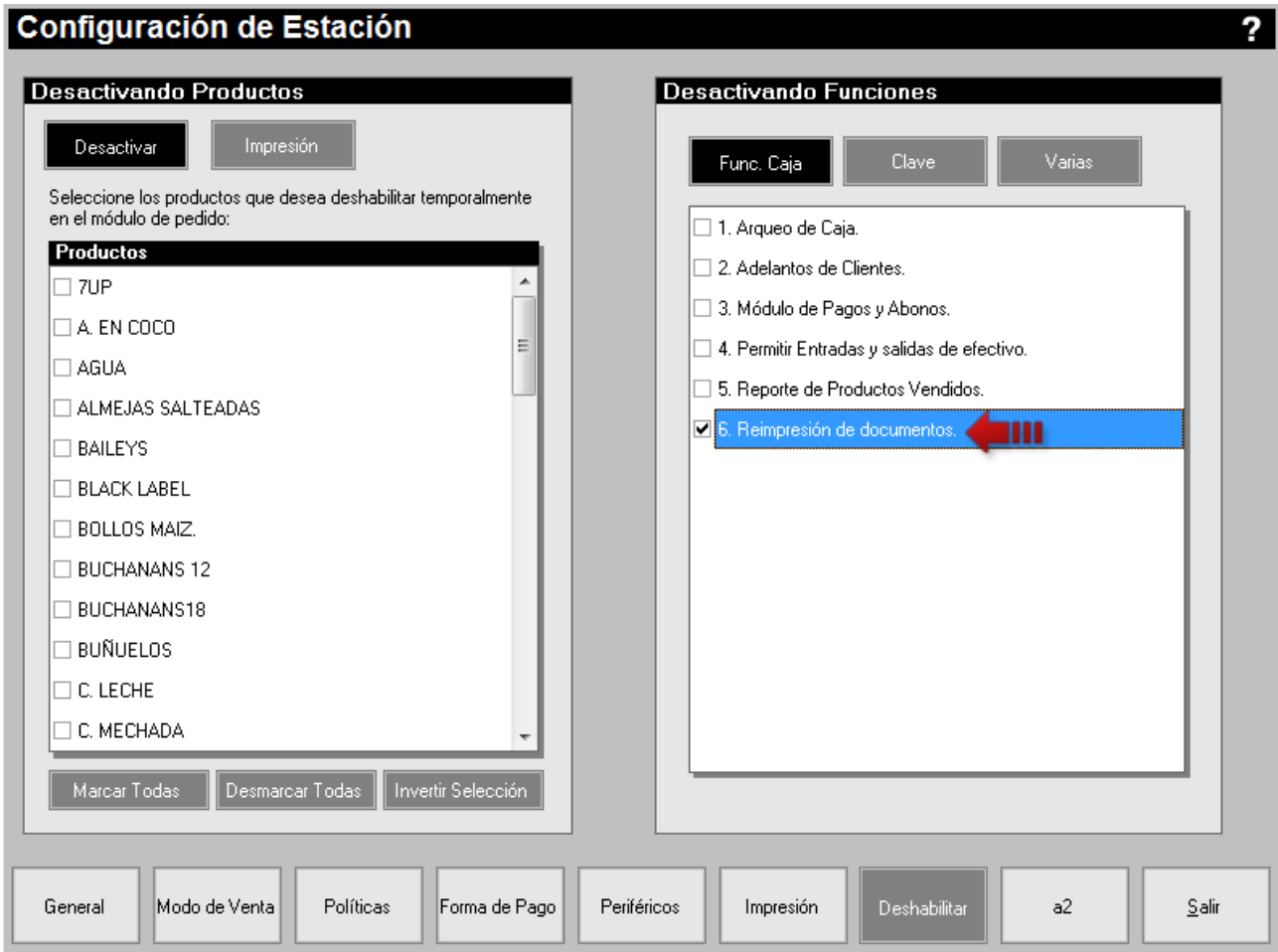

**8. Dividir Cuentas – Detallar Ítems:** En la opción *Dividir Cuenta* dentro del módulo de *Toma de Pedido* se colocó un botón llamado '*Detallar'* para poder pasar productos de uno en uno hacia la nueva cuenta, en lugar de la línea completa como se hacía anteriormente.

Observe el siguiente ejemplo: suponga que se ingresa al pedido dos (2) aguas pero sólo se quiere pasar una (1) a la Cuenta#2. Lo primero que debe hacer es presionar el botón *'Detallar'*.

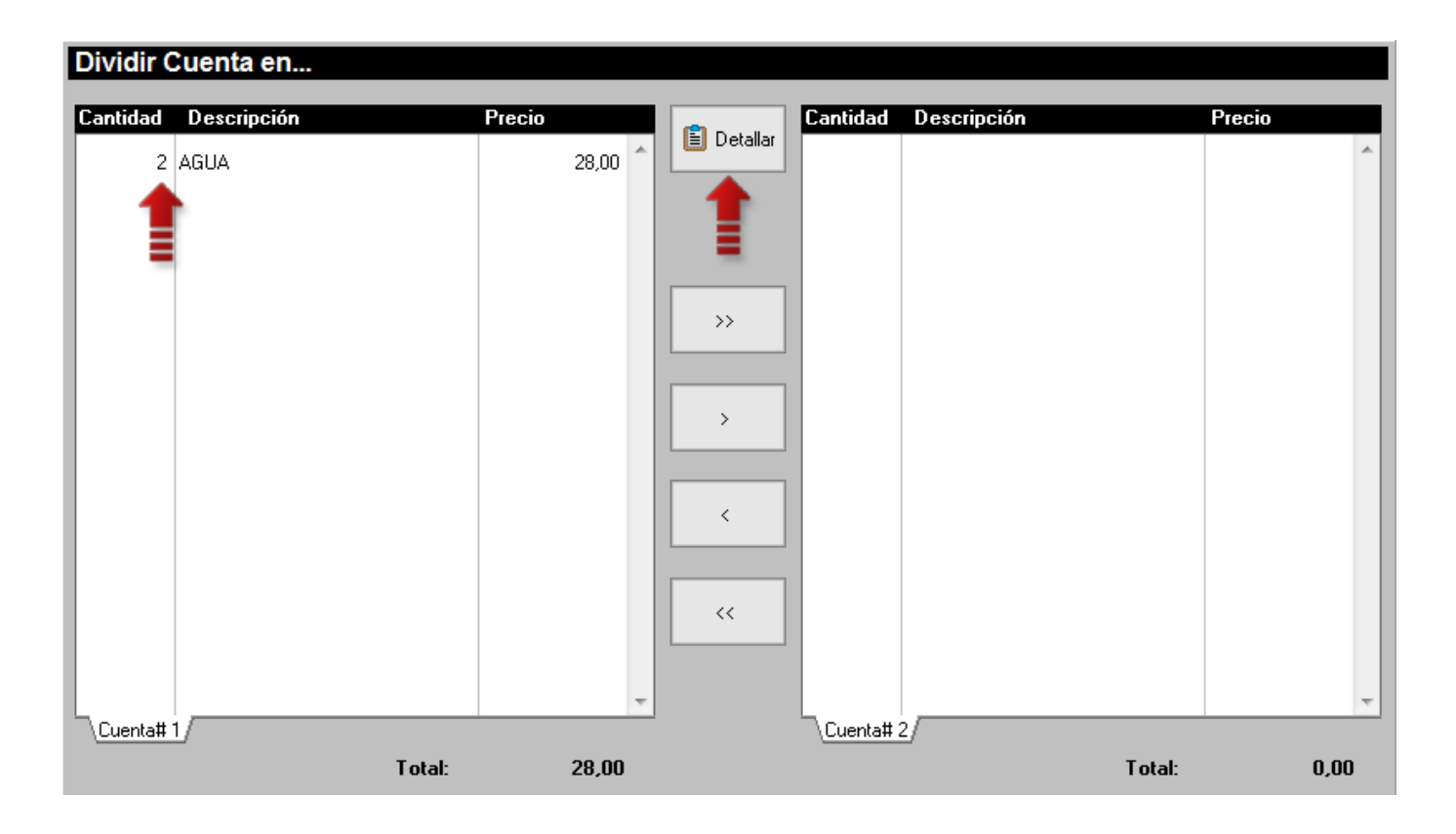

Luego, seleccione la línea donde se encuentra el producto que desea trasladar y presione el botón *'>'* pasar a la derecha. De este modo queda un (1) agua en la Cuenta#1 y un (1) agua en la Cuenta#2.

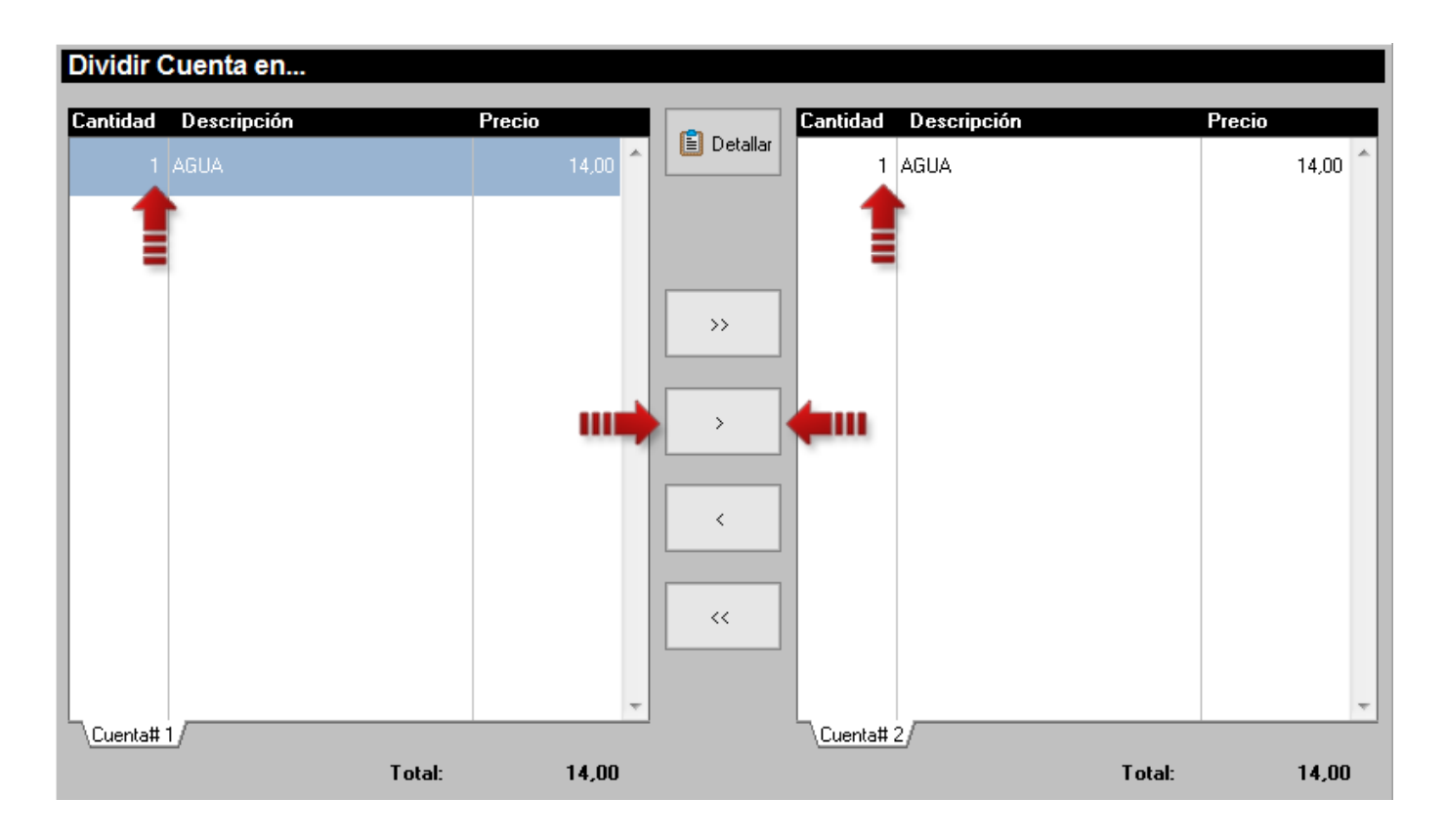

**9. Deshabilitar la impresión de algún producto por la comanda:** En la Configuración de la Estación, ahora puede deshabilitar la impresión por comanda de algunos productos. Estos pueden ser productos provenientes de a2 Herramienta Administrativa Configurable o productos de a2 Alimentos & Bebidas.

Para deshabilitar la impresión de algún producto, seleccione la opción de *Configuración\Deshabilitar* en la sección *Desactivando Productos* presione el botón '*Impresión'* para visualizar la lista de productos que no se podrán imprimir. En la parte inferior están los botones que permitirán agregar o borrar productos de la lista.

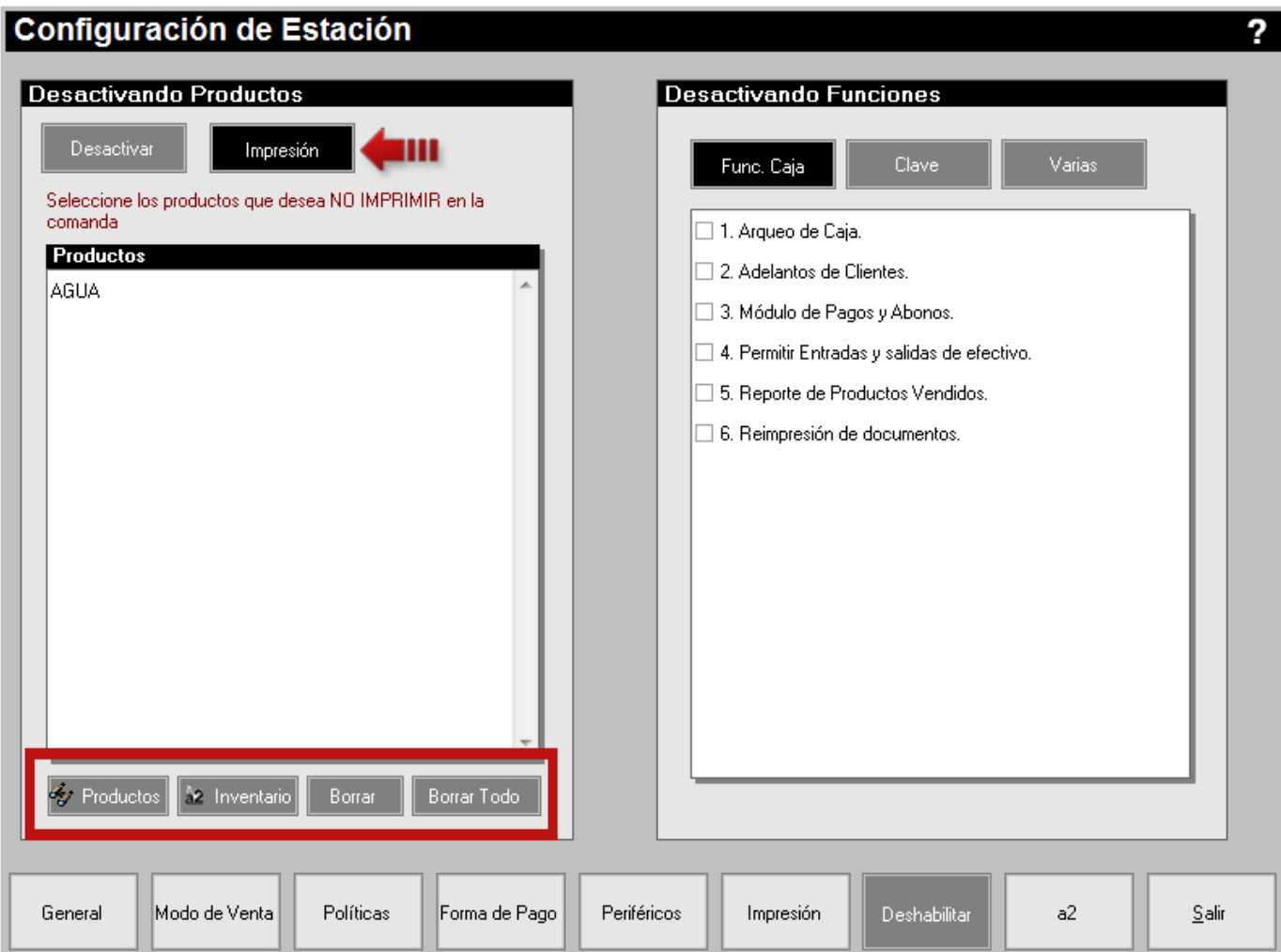

**10.Funciones Especiales – Cierre de Mesa:** se agregó una opción que permite cerrar una mesa sin afectar inventario de productos, en caso de que exista una mesa que no se pudo cerrar de manera normal.

Para ello, debe mantener presionado con el puntero del mouse el logo de a2 Softway durante 5 segundos. Al cabo de ese tiempo se pedirá una clave de acceso, donde se deben suministrar los datos de un usuario con clave de autorizado.

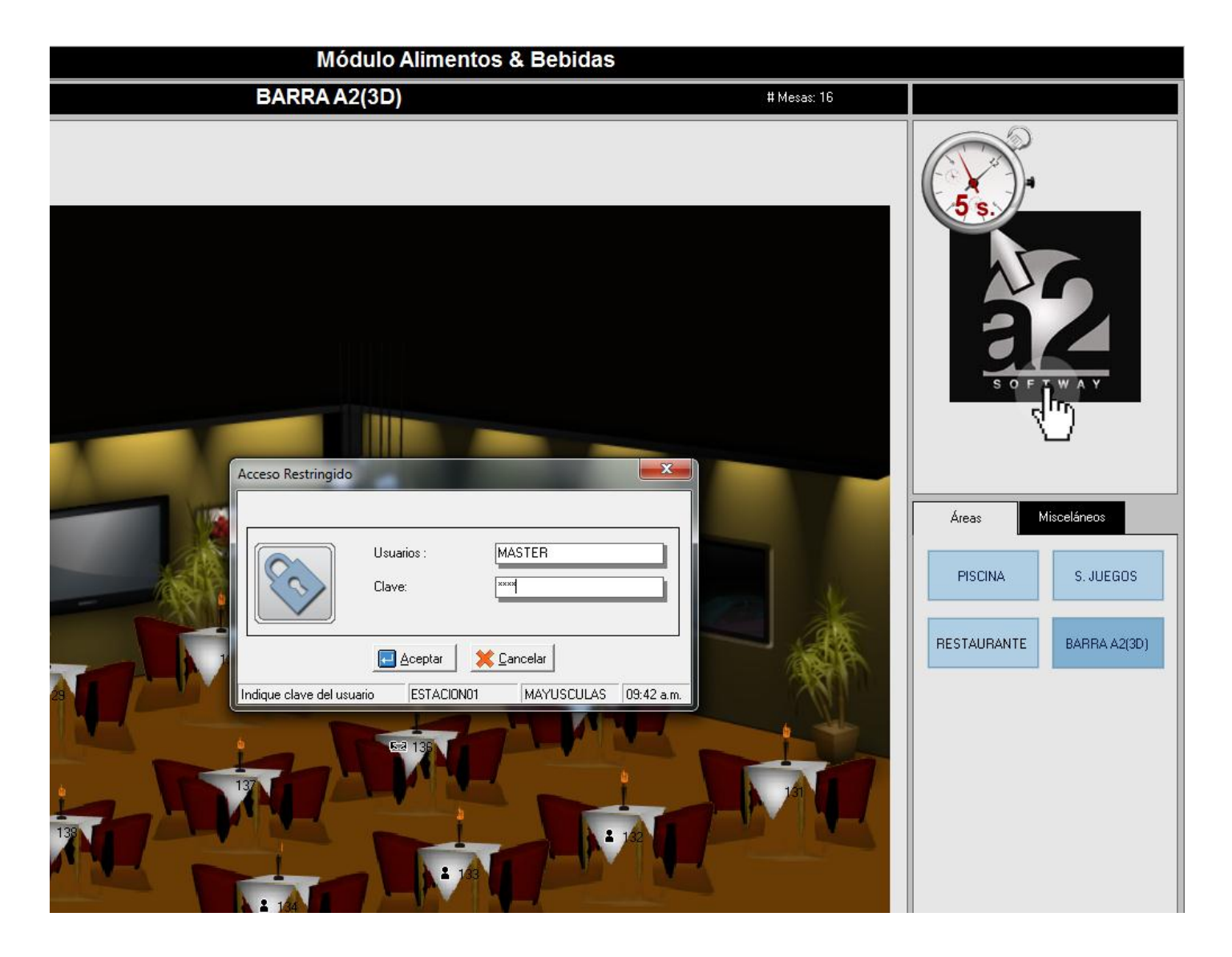

Una vez introducida y verificada dicha clave, se mostrará en pantalla el siguiente menú de *Funciones Especiales*.

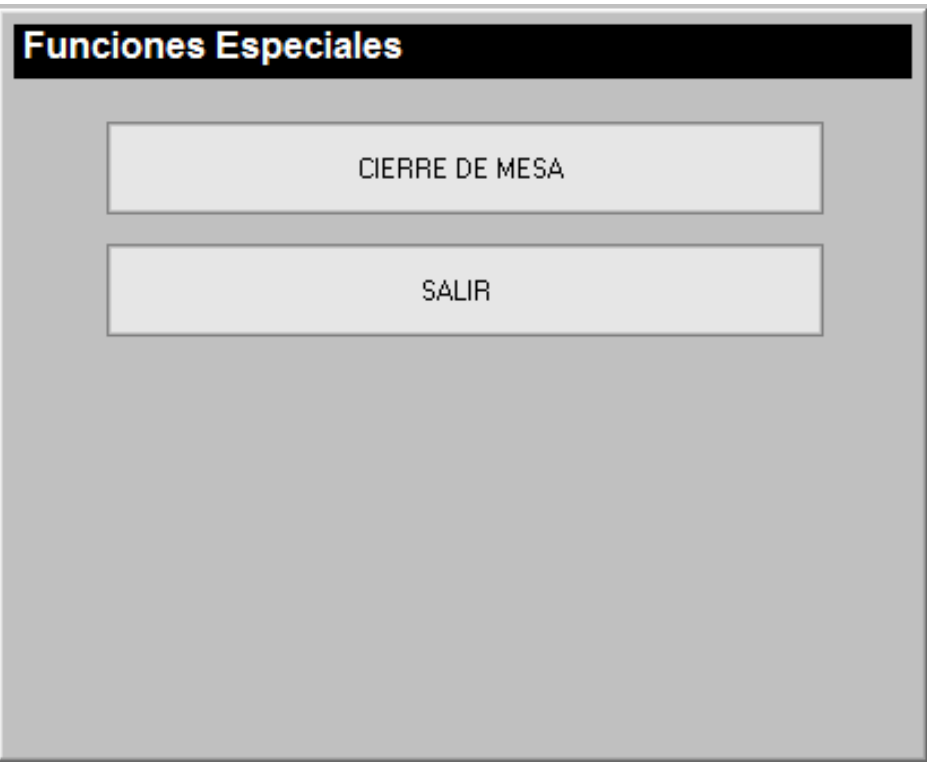

Al presionar la opción *Cierre de Mesa* podrá seleccionar en primer lugar el área de mesa donde se encuentra ubicada la mesa que desea cerrar y podrá seleccionar luego la mesa. Una vez hecho esto se pedirá confirmación de la operación.

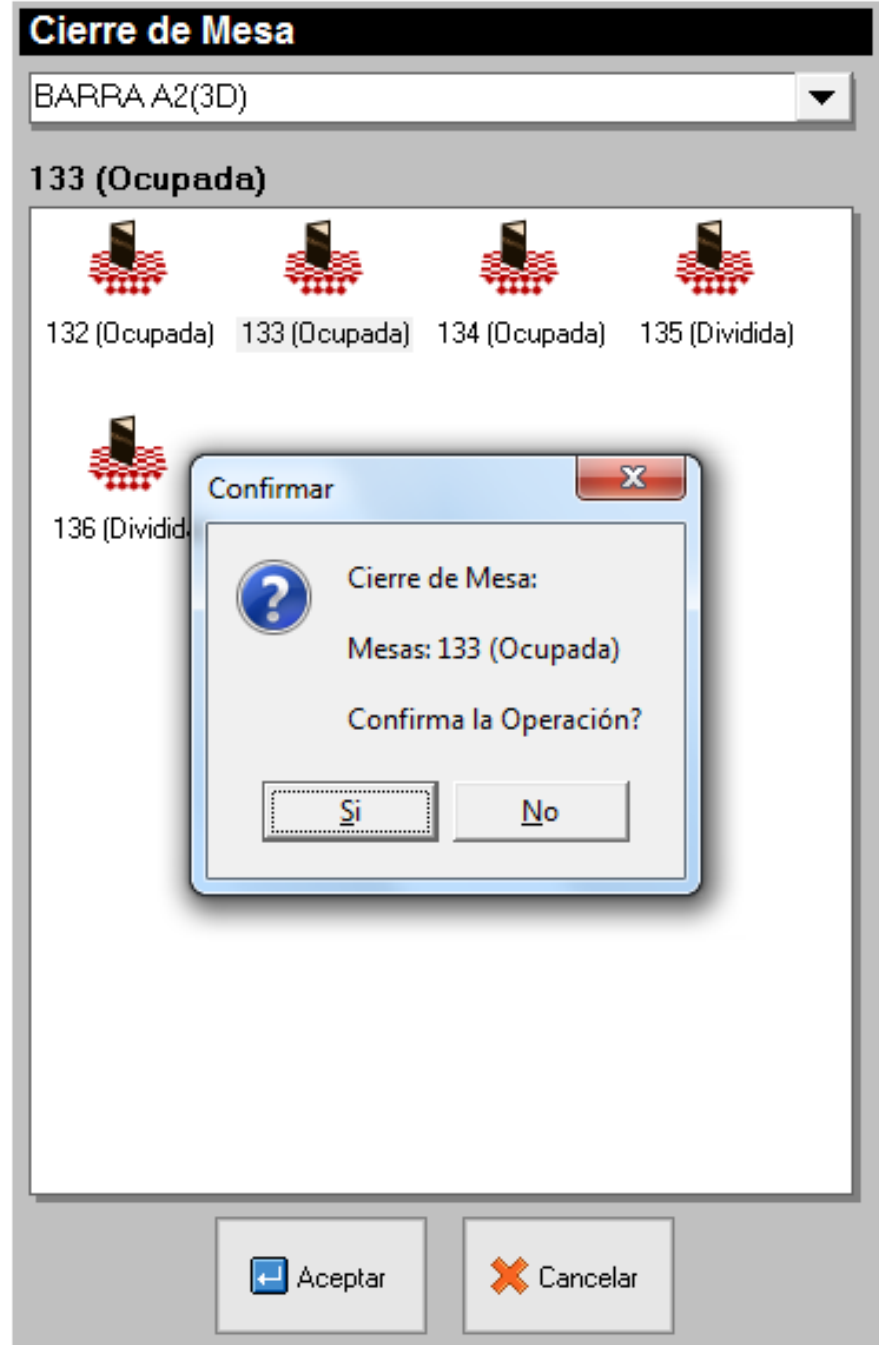

Este tipo de transacciones se pueden visualizar a través de las opciones de menú del Módulo de Configuración (a2Food): *Sistema\Consulta de Transacciones No Válidas* (Página 4) y en el reporte de *Informes\Empleados\Auditoría* tildando la opción *Transacciones No Validas* (Página 7).

**11.Apertura de cuentas para clientes con saldo pendiente:** Se incluyó la política *'Permitir transacciones con clientes que presenten saldo pendiente'*. Si no está activada, al momento de aperturar una mesa o cuenta se verificará el saldo del cliente. Si posee saldo pendiente mostrará en siguiente mensaje.

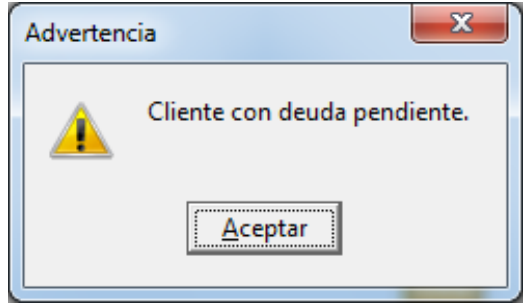

Seguidamente se pedirá una clave de acceso, donde se deben suministrar los datos de un usuario con clave de autorizado para poder aperturar la cuenta o la mesa.

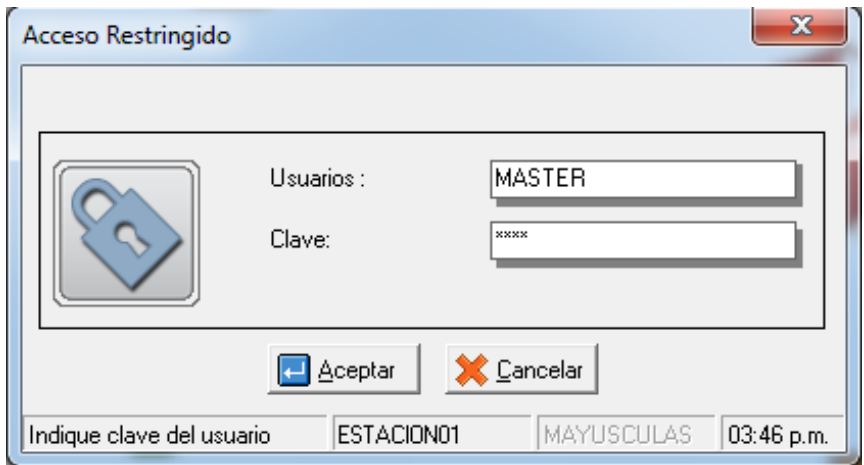

Para activar o desactivar la política, diríjase a la *Configuración de la Estación\Políticas\Pto. De Venta* y tilde o no la política número 25 (ésta viene por defecto Desactivada). Al desactivarla se requiere que exista al menos un usuario que posea clave de autorización.

- **12.Manejo de Etiquetas impresas por Balanzas:** Existen balanzas en el mercado que elaboran unas etiquetas de código de barra que incorporan el código del producto ó PLU + el peso del producto ó el precio, de esta manera en una sola lectura la aplicación captura los dos datos (código y cantidad) de una vez. Para implementar esto diríjase a la *Configuración de la Estación\Periféricos\Etiquetas de Balanzas*.
	- Dígito identificador: Generalmente las balanzas imprimen el código del producto con uno ó varios dígitos que los preceden. En este campo debe indicarse el número de dígitos que conforman el identificador. Con el la aplicación podrá determinar si la etiqueta maneja el peso ó el precio.

Ejemplo: 200005400240. El 2 corresponde al dígito identificador y su longitud es de 1.

- Longitud del código (PLU): Corresponde al código del producto y en el ejemplo anterior sería: 000054, indicando para este caso como longitud el valor 6.
- Tipo de Medida: Las balanzas pueden configurarse para la impresión del peso del producto o precio.
- Digito Verificador: Pudiendo indicar cuando es peso o precio el dígito que lo identifica.
- Longitud de la Medida: Corresponde al número de dígitos que conforman el peso o precio del producto. En el ejemplo donde el código definido es 200005400240 sería: 5 (00240) que corresponde al peso.
- Número de Decimales: Número de decimales que representan la medida. En el ejemplo 200005400240 los decimales que representa son 3 que en el caso de un producto pesado arrojaría 0.240.
- Activar etiquetas de balanzas: Si desea manejar etiquetas emitidas por una balanza se deberá activar esta opción.

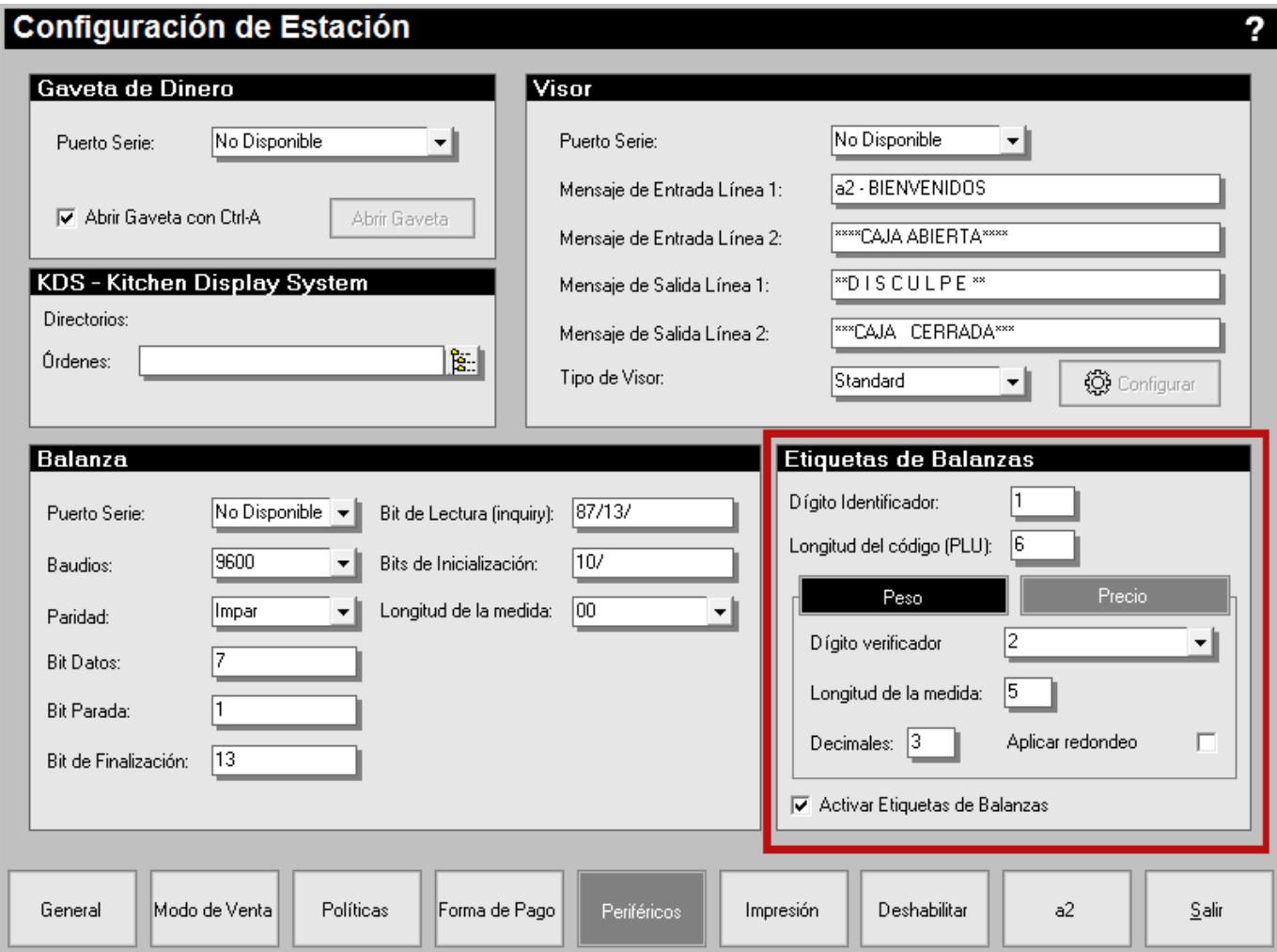

**13.Cierre del pedido para cuentas y mesas:** Esta opción permite cerrar una cuenta o mesa cuando todos sus productos han sido eliminados y la cuenta queda en cero (0). Para ejecutar esta acción presione el botón *'Totalizar'* como normalmente lo hace en el módulo de *Toma de Pedido*, luego presione el botón *'Cerrar'* ubicado a la derecha de la pantalla.

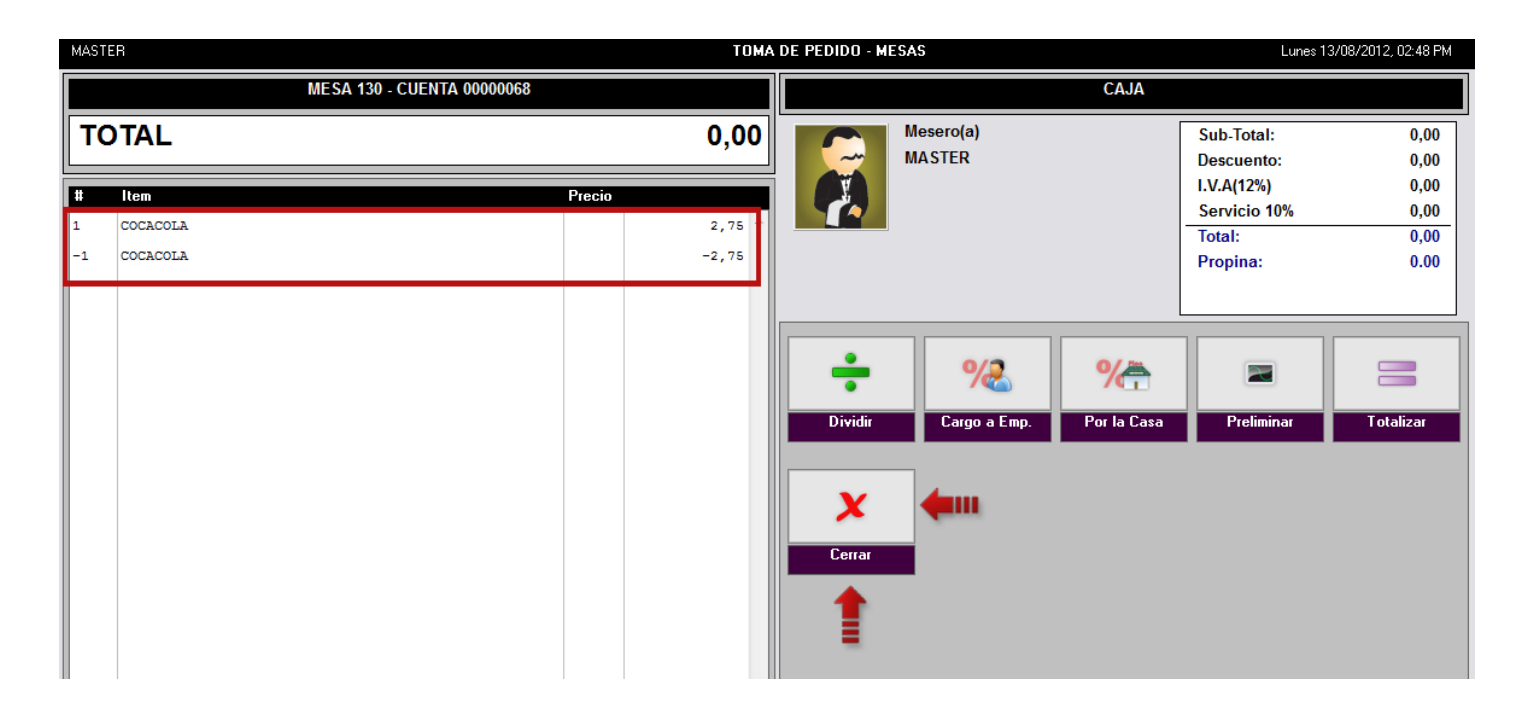

Hecho esto se mostrará un mensaje para la confirmación de la operación y luego pedirá clave de autorización de la estación si ésta está configurada.

Esta operación se podrá ver reflejada en el informe de *Ítems Anulados* ejecutando la opción de menú *Informes/Ventas/Ítems Anulados* y también en el informe de *Auditoría* ejecutando la opción de menú *Informes/Empleados/Auditorías* y tildando la opción *'Cierre de Pedido'.*(Página 6)

**14.Vistas para Servicio de Mesas:** se incluyó en la sección de *Misceláneos* del *Modo de Servicio de Mesas* esta nueva función que permite tener una vista rápida y de manera gráfica, la situación actual del área de mesa activa. Para ejecutar esta función presione el botón *'Vistas'* en la sección de *Misceláneos* como lo indica la figura.

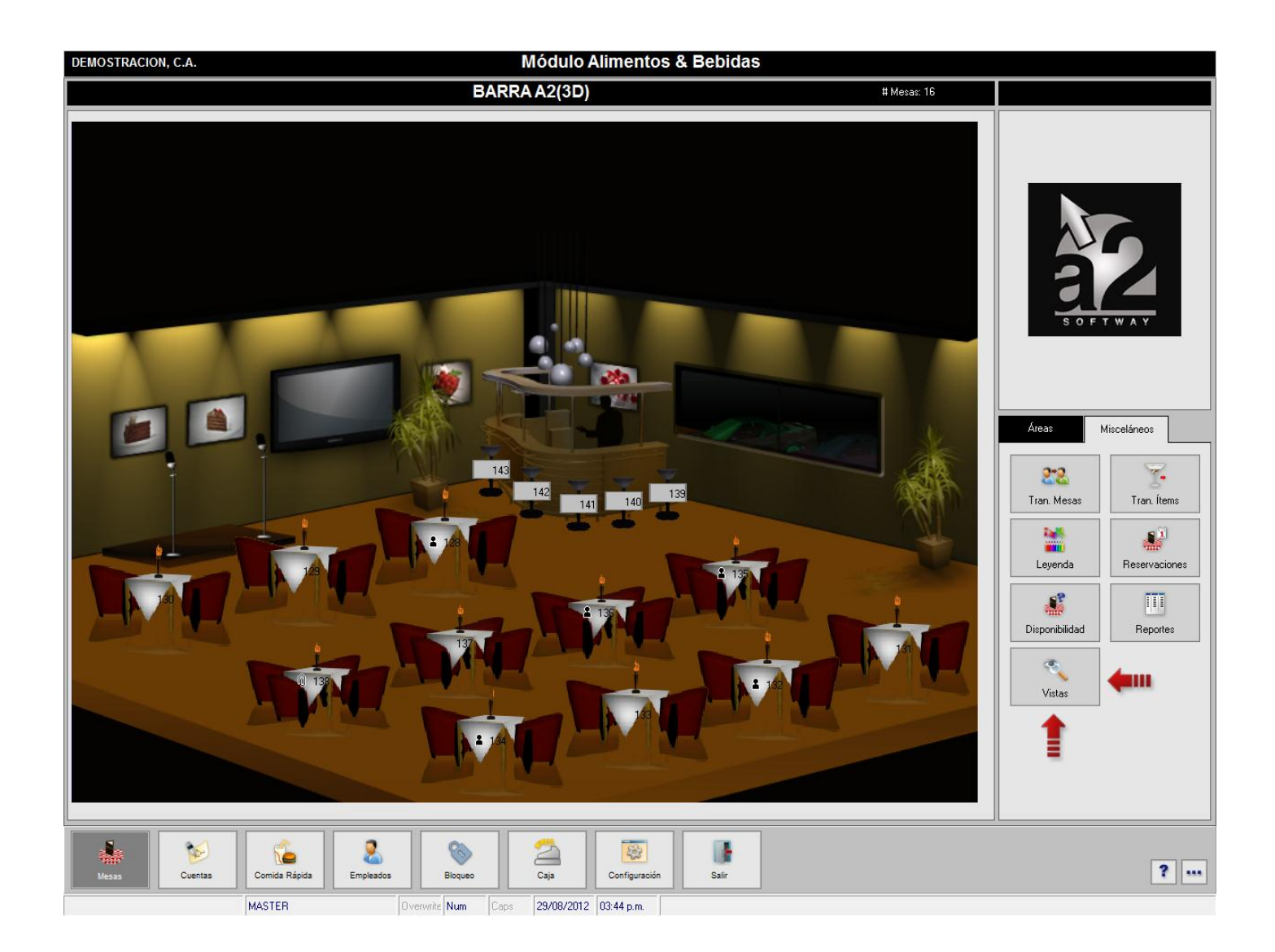

Hecho esto se mostrará gráficamente el área de mesa con valores numéricos sobre cada mesa que representarán: número de clientes (como es el caso de la siguiente figura), tiempo transcurrido desde la apertura de la mesa y el consumo en moneda que ha tenido la mesa.

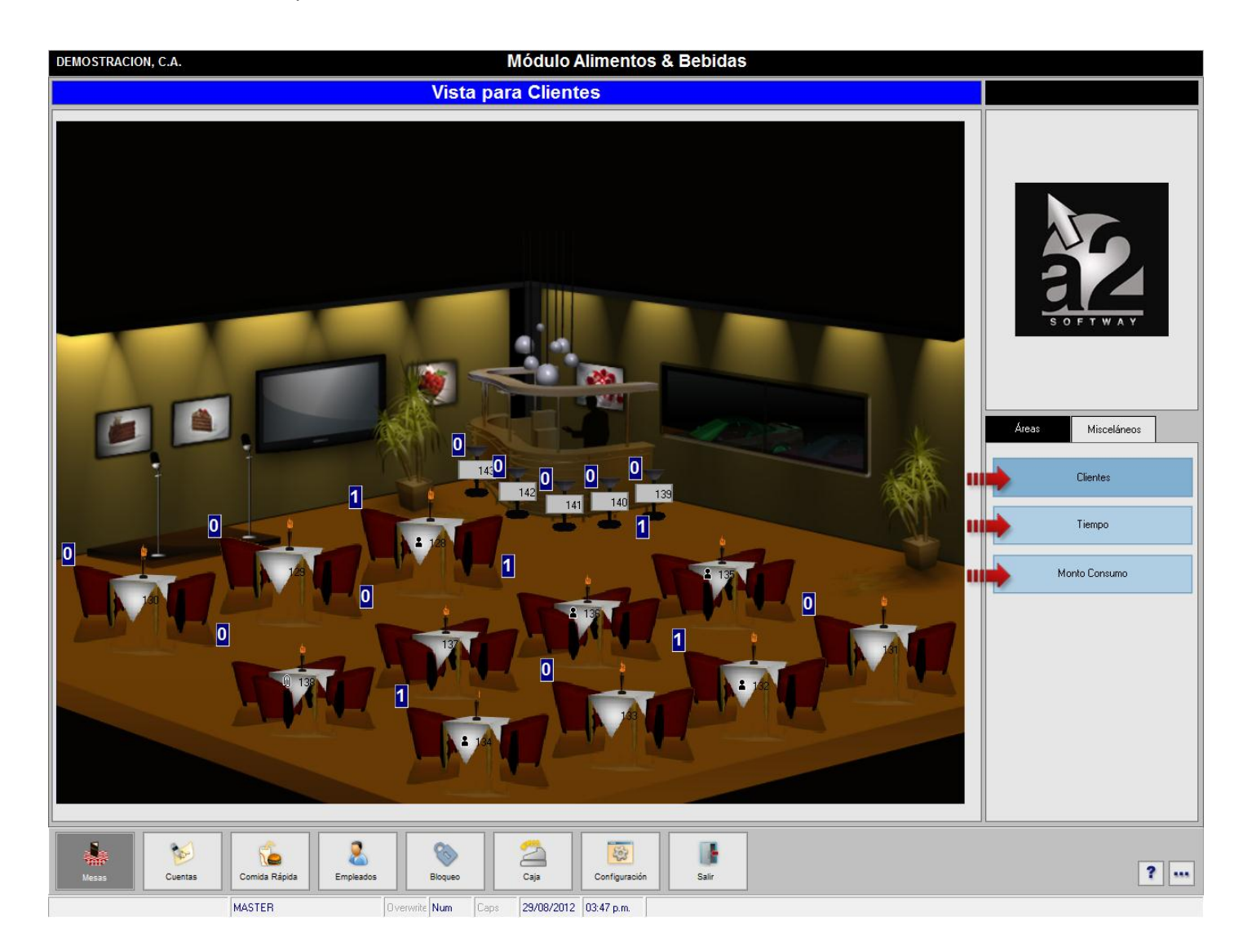

Si desea cambiar la fuente o el color de las etiquetas que muestran los valores diríjase a la *Configuración de la Estación\Modo de Venta\Mesas\Colores* allí encontrará una sección llamada *Etiquetas de Vistas.*

Para cambiar la fuente presione la etiqueta señalada con el número tres (3) en la siguiente figura. Esta etiqueta sirve además para visualizar un preliminar de la misma.

Para cambiar el color de fondo presione el botón *'Color de Fondo'* indicado con en número cuatro (4).

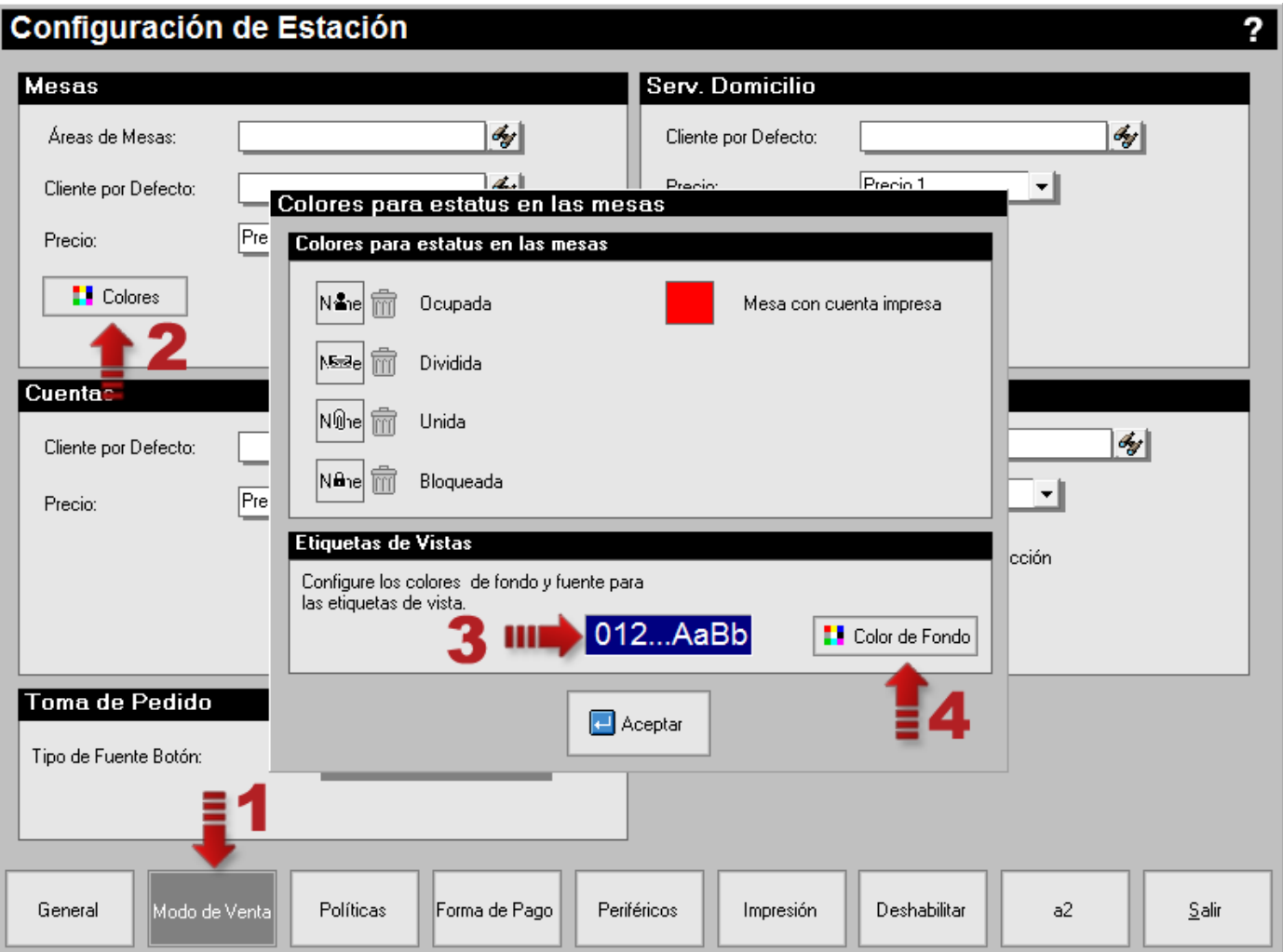

**15.Activar cargos a empleados al momento de totalizar:** Esta opción está representada por una nueva política de pto. de venta, la número 26, que permite activar o no el botón de *'Cargo a Empleado'* en la pantalla de totalización del módulo de *Toma de Pedido*, que hasta ahora había permanecido visible en todo momento para los modos de ventas de *Servicio de Mesas* y C*uentas*.

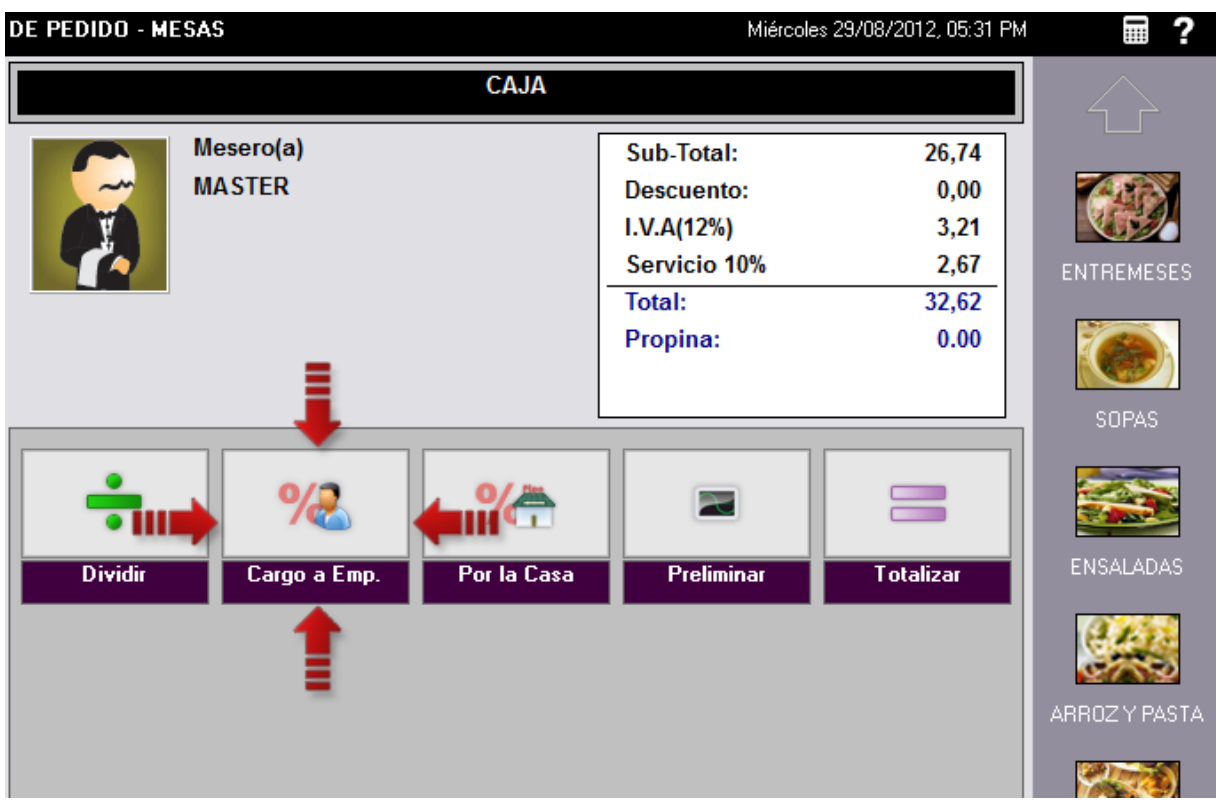

Para activar o desactivar esta política, diríjase a la *Configuración de la Estación\Políticas\Pto. De Venta* y tilde o no la política número 26 (ésta viene por defecto Activada).

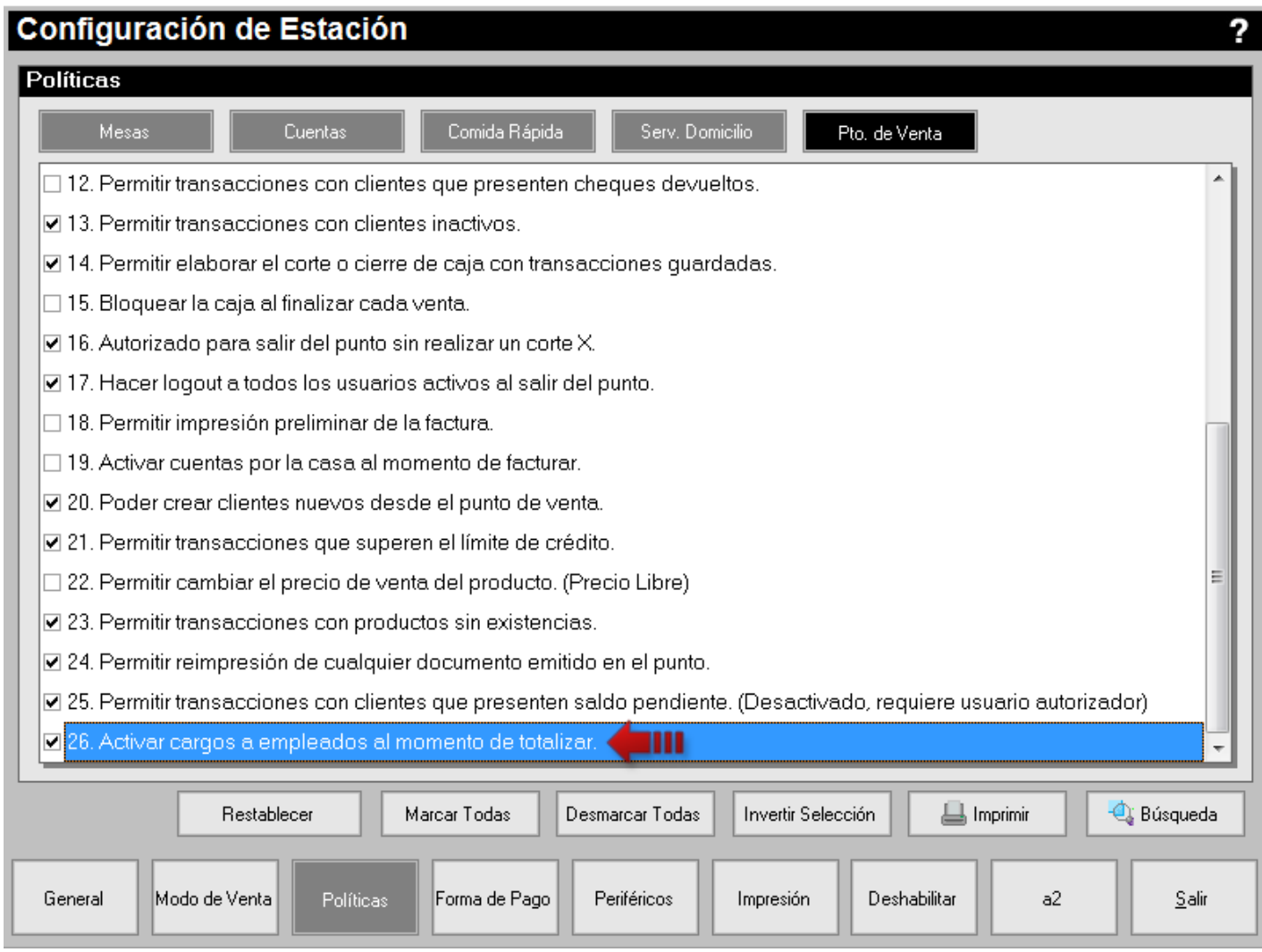

#### **16.Políticas para Impresoras Fiscales:** se agregaron las siguientes opciones

**-** Activación de impresión standard para la cuenta por la casa, el cargo al empleado, consumo interno y el cargo a la habitación. Esta opción permite imprimir estos documentos por una impresora NO fiscal.

**-** Ocultar precios en documentos no fiscales: esta política fue agregada en acuerdo con lo estipulado por la Gaceta Oficial 39795 del 8 de Noviembre 2011, Providencia Administrativa que establece las Normas Generales de Emisión de Facturas y Otros Documentos, Capítulo IV De los Usuarios de Máquinas Fiscales, Artículo 49, que contempla lo siguiente:

*"Queda expresamente prohibida a los sujetos prestadores de servicios obligados al uso de máquinas fiscales, señalados en el artículo 8 de la presente Providencia Administrativa, la emisión de cualquier otro tipo de documento distinto a facturas, que sean utilizados para informar el monto parcial o total de las operaciones efectuadas, tales como: estados de cuenta, reportes gerenciales, notas de consumo estados demostrativos y sus similares, aún cuando el medio de emisión lo permita".*

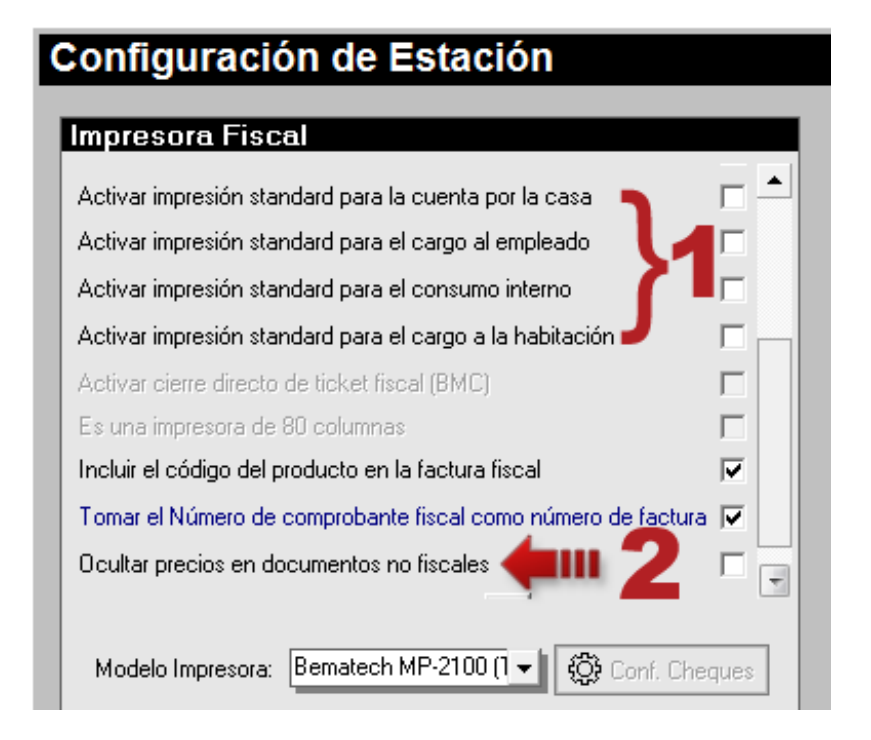

Esta política aplica para los documentos de *'Corte de Cuenta, Cargo a la Habitación y Consumo Internos'*, ya que son los documentos no fiscales que muestran precios.

- Incorporación del *Número de Orden* en los *Datos Adicionales* en el detalle del documento fiscal.

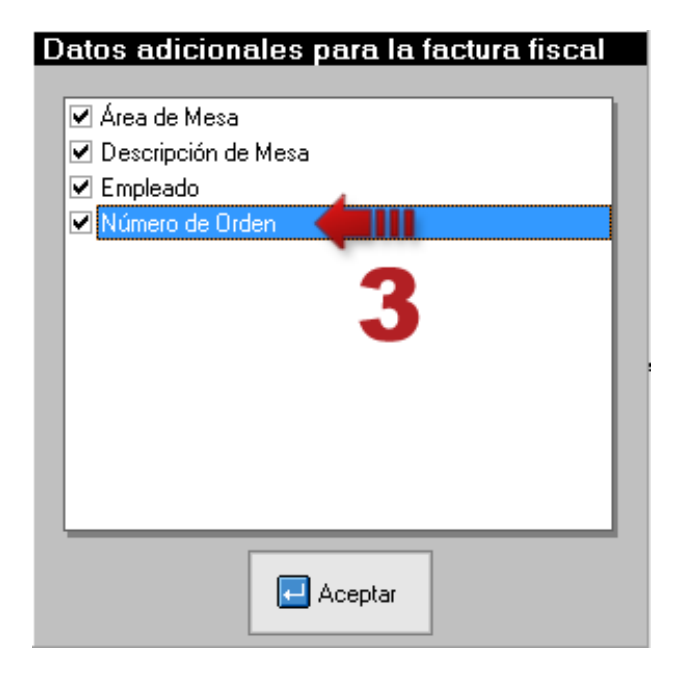

#### **17.Resumen de Políticas para el Módulo de Punto de Venta (a2FoodPos):**

#### Comida Rápida

14. Permitir modificar la cantidad por defecto del producto (Página 8)

#### Pto. de Venta

- 24. Permitir reimpresión de cualquier documento emitido en el punto. (Página 10)
- 25. Permitir transacciones con clientes que presenten saldo pendiente. (Página 18)
- 26. Activar cargos a empleados al momento de totalizar. (Página 25)

#### Desactivando Funciones

6. Reimpresión de documentos. (Página 10)

#### Impresoras Fiscales (Página 27)

- Activar impresión standard para la cuenta por la casa
- Activar impresión standard para el cargo al empleado
- Activar impresión standard para el consumo interno
- Activar impresión standard para el cargo a la habitación
- Ocultar precios en documentos no fiscales
- Datos adicionales para la factura fiscal: Número de Orden

## **Capítulo** 2

### Revisiones:

#### **Módulo de Configuración (a2Food)**

- **1.** El Informes de Productos Vendidos puede cambiar la configuración de los campos mostrados, en ciertas ocasiones donde se mostraban muchos campos el espacio para el campo 'Cantidad' se hacía muy pequeño y mostraba la cantidad en blanco cuando esta era mayor a tres (3) dígitos.
- **2.** En los reportes de ventas por hora donde se reflejan monedas, aparecía siempre el símbolo de Bs. y no el de la moneda por defecto.
- **3.** En la ficha de Productos cuando se colocaban ciertos montos en los precios y su utilidad tenía más de dos (2) decimales, estos se modificaban al entrar nuevamente a la ficha de productos.
- **4.** Formatos de impresión: Variable de operación (#1.64) para el *'Número de Habitación'* de los *Cargos a la habitación*.

#### **Módulo de Punto de Venta (a2FoodPos)**

- **5.** Cuando estaba activada la política de *permitir modificar cliente al momento de la transacción* y se guardaba la transacción, dejaba el mismo cliente y no hacía la solicitud de nuevo cliente.
- **6.** Se habilitó la opción *'Activar clave para autorizar descuentos por encima del máximo permitido'* para los descuentos parciales.
- **7.** Para los productos provenientes de la Herramienta Administrativa Configurable que manejan balanza no mostraba la pantalla para capturar el peso a través de la misma.
- **8.** La impresora fiscal BMC cuando imprimía documentos no fiscales que contenían una línea en blanco dejaba de imprimir el documento en ese instante.

**9. Modo de Servicio a Domicilio - Devolución con número de documento origen:** ahora al hacer la devolución de una factura se presenta el mensaje para procesar dicha devolución y además la opción para cambiar el número de la factura origen presionando el botón modificar (figura 1). Luego podrá modificar el número de documento (figura 2).

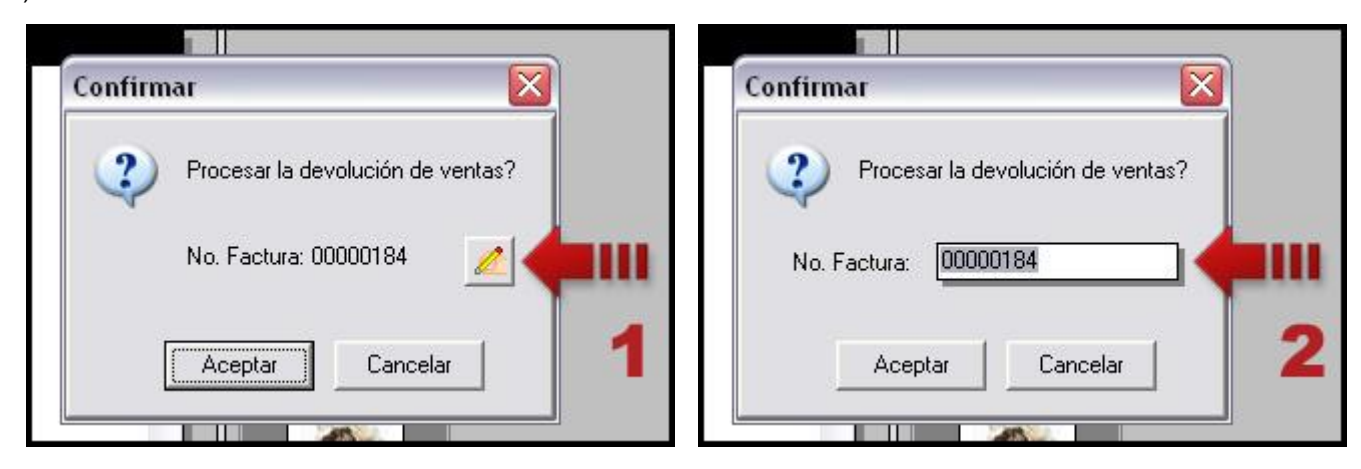

Esperamos que esta versión sea del agrado de todos ustedes, con la misma queremos reiterar el apoyo del equipo de trabajo a2 hacia toda la cadena de distribuidores aportando con esta nueva versión un grano más de arena de la montaña que todos estamos construyendo.

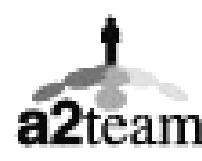

**a2team siempre trabajando para un futuro y el futuro es hoy.**

**Para sus comentarios y dudas: soporte@a2.com.ve**